## Produkthandbuch Gerät zur Überwachung der Betriebssicherheit RMDE-01

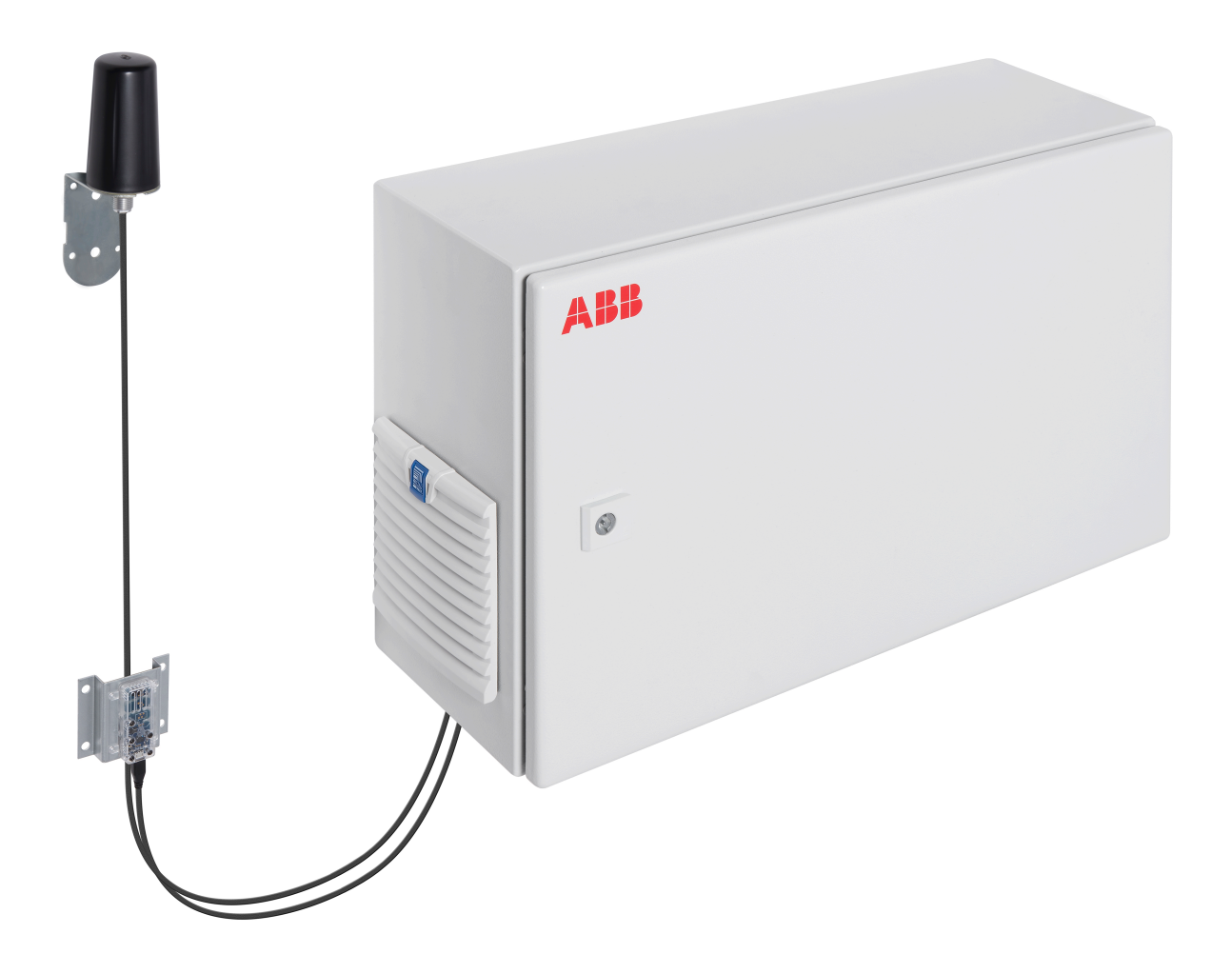

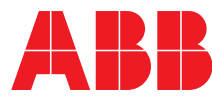

Power and productivity<br>for a better world™

# **Produkthandbuch**

Gerät zur Überwachung der Betriebssicherheit RMDE-01

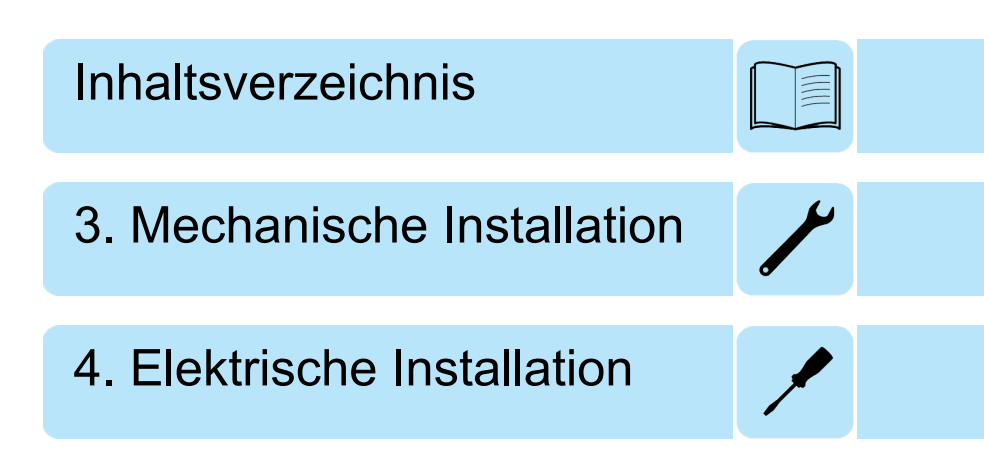

© 2018 ABB Oy. Alle Rechte vorbehalten. 3AXD50000290871 Rev A

**DE** Übersetzung des Originaldokuments 3AXD50000199686 GÜLTIG AB: 2018-01-31

## <span id="page-4-0"></span>**Inhaltsverzeichnis**

#### *[1](#page-8-0) [Einführung](#page-8-0) in das Handbuch*

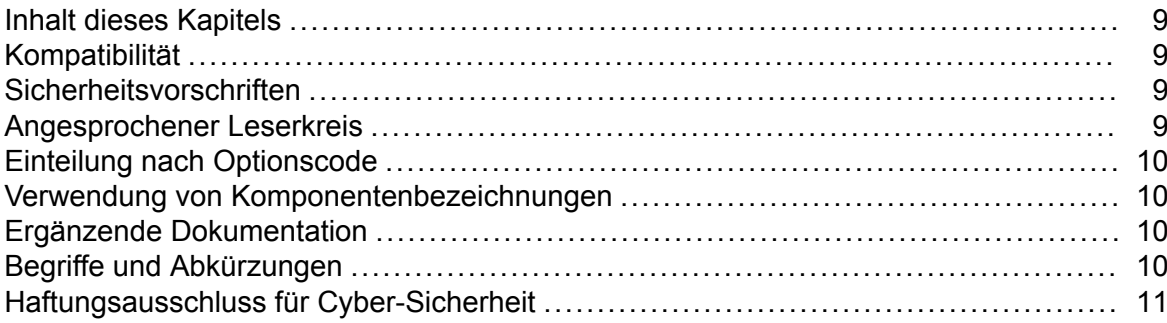

#### *[2](#page-12-0) Funktionsprinzip und [Hardware-Beschreibung](#page-12-0)*

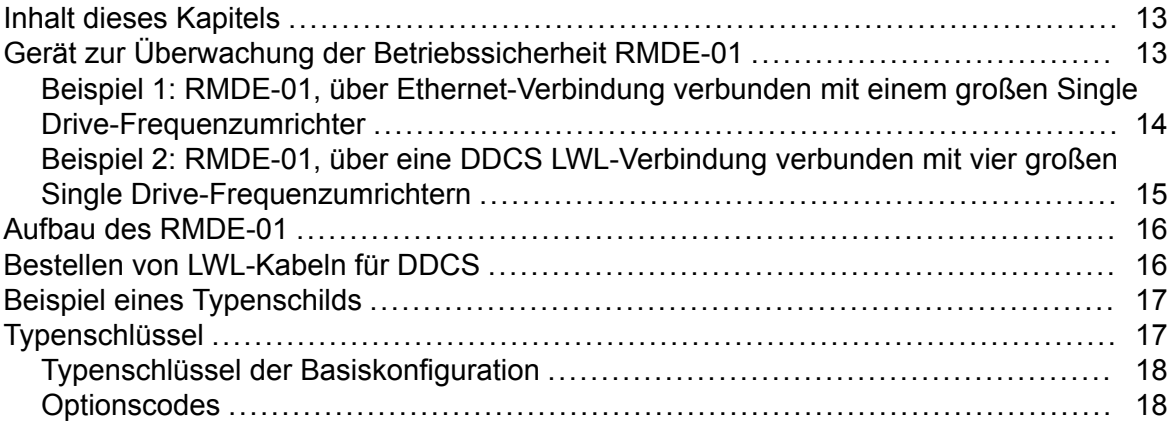

#### *[3](#page-18-0) [Mechanische](#page-18-0) Installation*

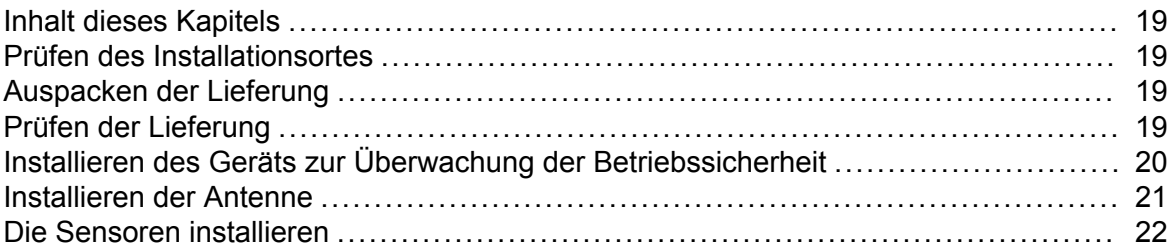

#### *[4](#page-22-0) [Elektrische](#page-22-0) Installation*

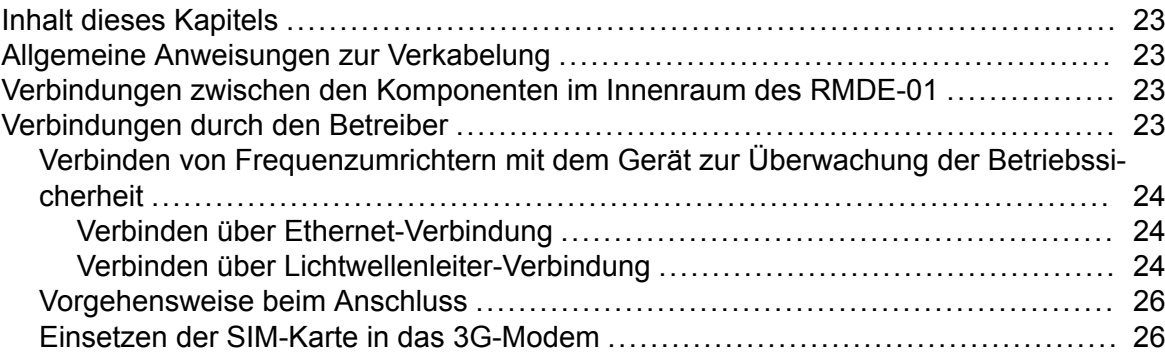

#### *6 Inhaltsverzeichnis*

#### *[5](#page-28-0) [Inbetriebnahme](#page-28-0)*

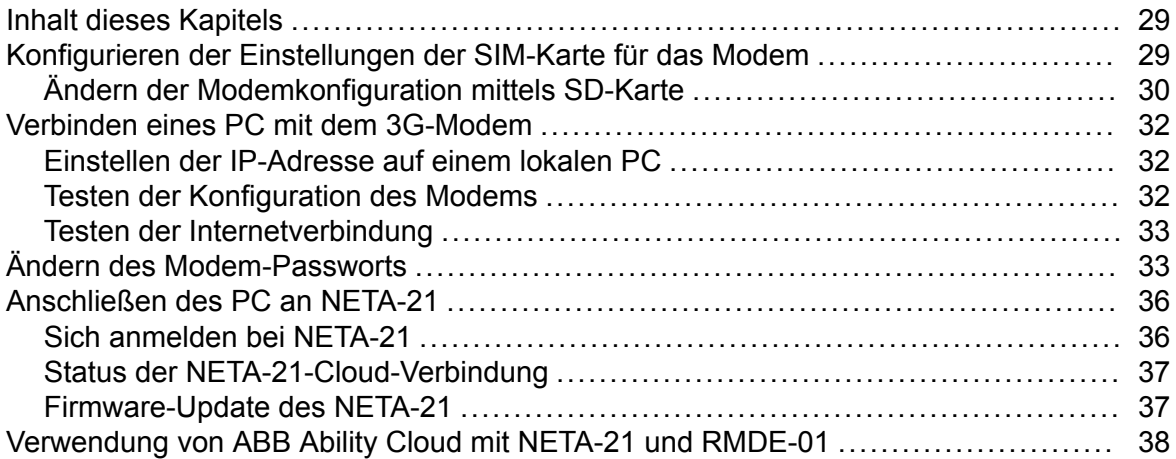

#### *[6](#page-40-0) [Wartung](#page-40-0)*

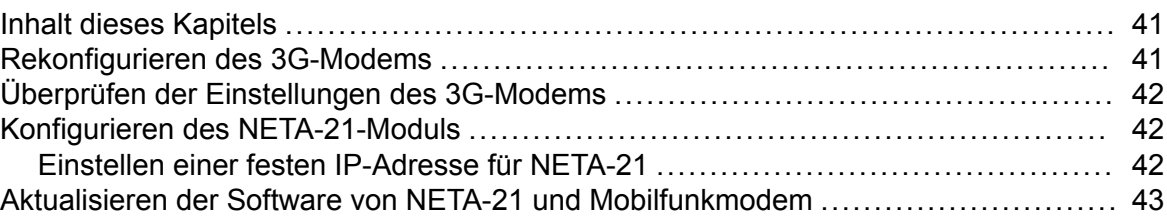

#### *[7](#page-44-0) [Störungssuche](#page-44-0)*

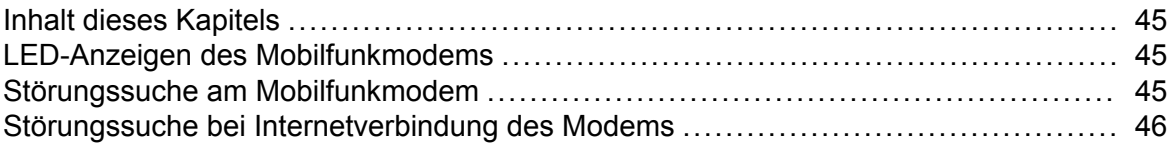

#### *[8](#page-48-0) [Technische](#page-48-0) Daten*

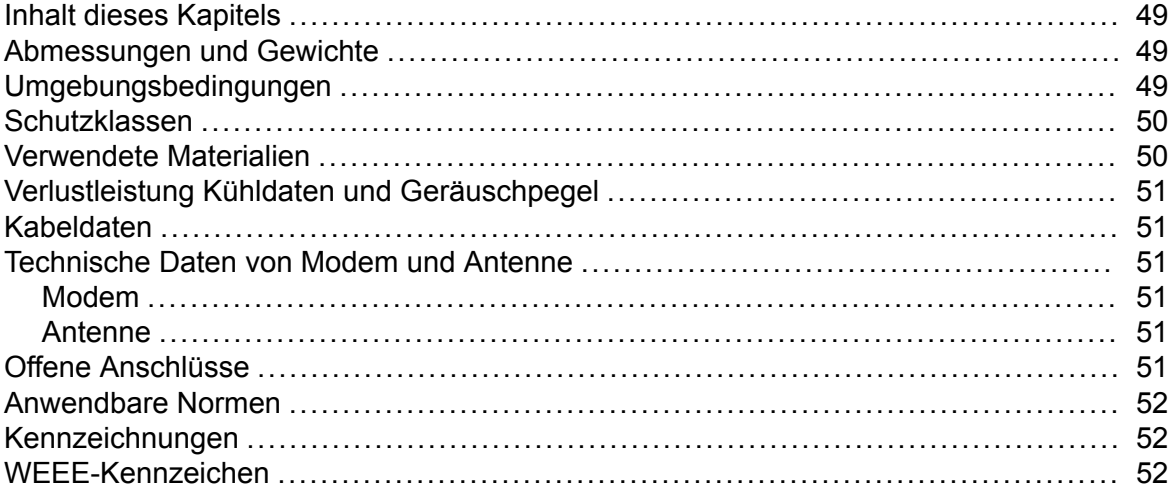

#### *[9](#page-52-0) [Maßzeichnungen](#page-52-0)*

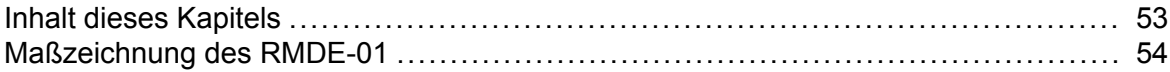

E

#### *[10](#page-54-0) [Stromlaufpläne](#page-54-0)*

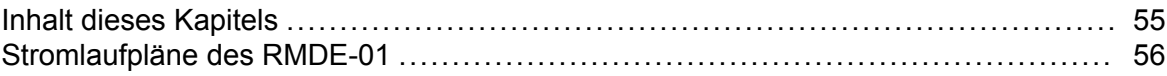

#### *Ergänzende [Informationen](#page-60-0)*

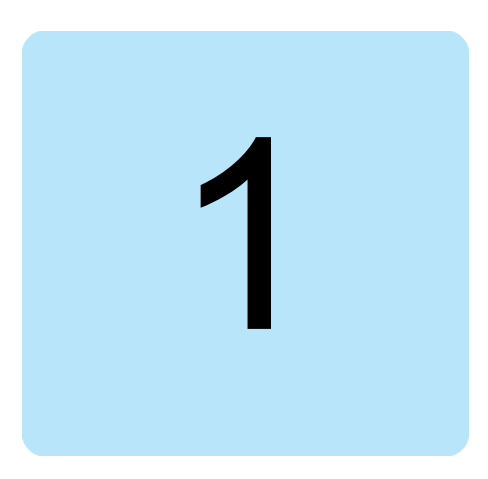

## <span id="page-8-1"></span><span id="page-8-0"></span>**Einführung in das Handbuch**

## <span id="page-8-2"></span>**Inhalt dieses Kapitels**

Dieses Kapitel enthält allgemeine Informationen des Handbuchs, eine Liste der zugehörigen Handbücher und ein Glossar mit Begriffen und Abkürzungen.

## **Kompatibilität**

<span id="page-8-3"></span>Das Gerät zur Überwachung der Betriebssicherheit RMDE-01 ist kompatibel mit Frequenzumrichtern, die (standardmäßig oder optional) mit einer Ethernet-Schnittstelle oder (standardmäßig oder optional) mit der ABB Drives DDCS-Kommunikationsschnittstelle ausgerüstet sind. Beispielsweise die Frequenzumrichter ACS880 und ACS800.

## **Sicherheitsvorschriften**

<span id="page-8-4"></span>Lesen und befolgen Sie alle Sicherheitsvorschriften vor Installation, Inbetriebnahme oder Betrieb. Die vollständigen Sicherheitsvorschriften sind entweder Teil des Hardware-Handbuchs des Frequenzumrichters (Single Drive) oder ein separates Dokument (Multidrive). Die Arbeiten zur Installation, Inbetriebnahme und Wartung dürfen nur von Elektrofachkräften ausgeführt werden.

## **Angesprochener Leserkreis**

Dieses Handbuch richtet sich an Personen, die für die Installationsplanung, Installation, Inbetriebnahme, den Betrieb und die Wartung des Fernüberwachungstool zuständig sind. Es werden Grundkenntnisse in Elektrotechnik, Verkabelung, elektrischen Bauteilen und von Symbolen in Stromlaufplänen vorausgesetzt.

## <span id="page-9-0"></span>**Einteilung nach Optionscode**

Inhalte, die nur bestimmte Optionen betreffen, sind durch Optionscodes (z. B. +G304) gekennzeichnet. Die im Gerät enthaltenen Optionen können am Typenschild abgelesen werden. Die wählbaren Optionen sind in Abschnitt *Beispiel eines [Typenschilds](#page-16-0) (Seite 17)* beschrieben.

### <span id="page-9-1"></span>**Verwendung von Komponentenbezeichnungen**

<span id="page-9-2"></span>Bei einigen Gerätenamen ist im Handbuch die Typenbezeichnung in Klammern angegeben (z. B. A10), wodurch die Komponenten in den Stromlaufplänen des Frequenzumrichters identifiziert werden können.

## **Ergänzende Dokumentation**

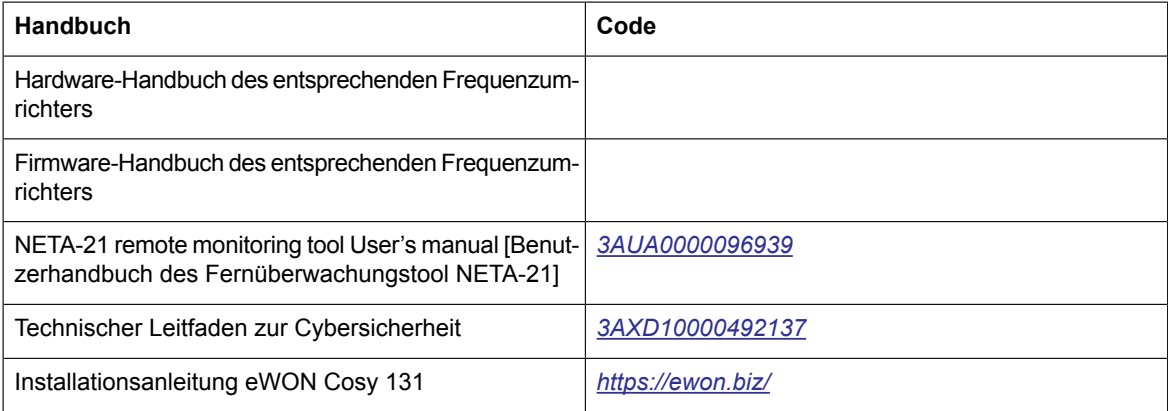

## <span id="page-9-3"></span>**Begriffe und Abkürzungen**

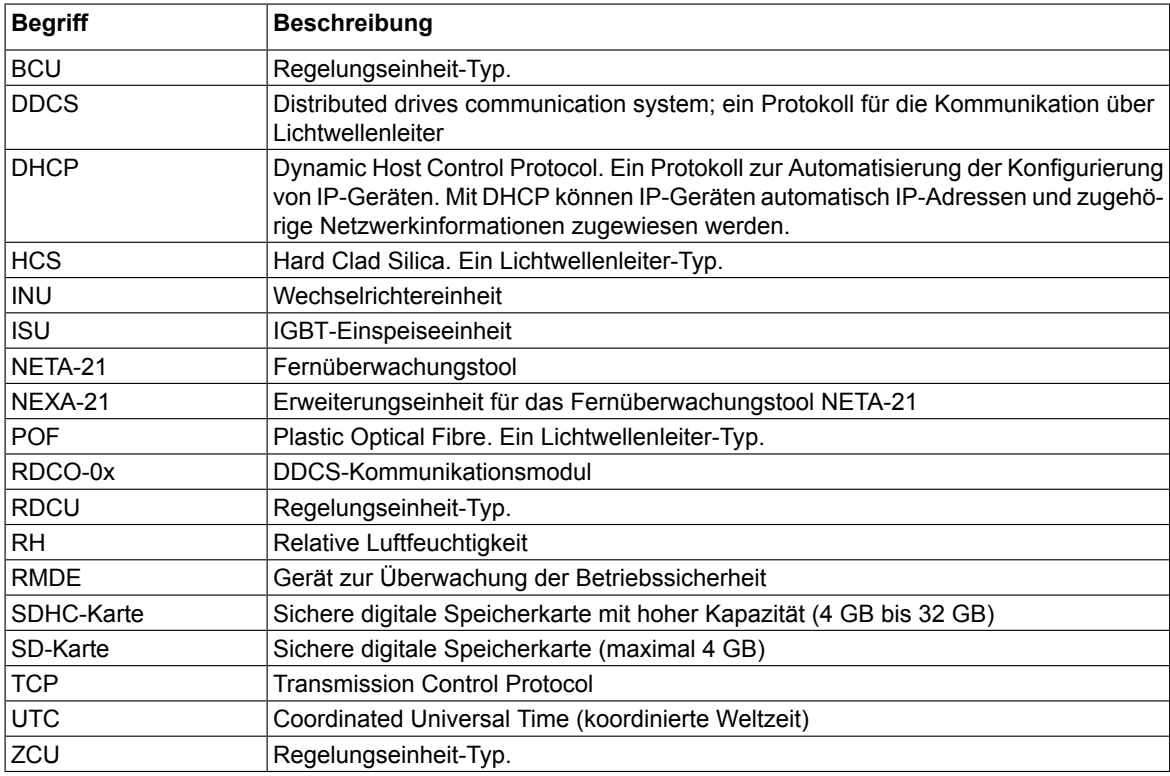

## <span id="page-10-0"></span>**Haftungsausschluss für Cyber-Sicherheit**

Dieses Produkt wurde für den Anschluss an und die Übertragung von Informationen und Daten über eine Netzwerk-Schnittstelle ausgelegt. Es liegt allein in der Verantwortlichkeit des Kunden, ständig sicherzustellen, dass die Verbindung zwischen diesem Produkt und dem Netzwerk des Kunden oder einem anderen Netzwerk (wie es auch der Fall sein kann) gesichert ist. Der Kunde muss ausreichende Sicherheitsmaßnahmen treffen und auf aktuellem Stand halten (wie - und nicht darauf beschränkt - die Installation von Firewalls, Anwendung von Authentifizierungsmaßnahmen, Verschlüsselung von Daten, Installation von Antivirus-Programmen usw.), um das Produkt, das Netzwerk, sein System und die Schnittstellen vor Sicherheitsverletzungen, unerlaubtem Zugriff, Eindringen, Sicherheitslücken und/oder Diebstahl von Daten oder Informationen zu schützen. ABB und seine Konzerngesellschaften sind nicht haftbar für Schäden und/oder Verluste, die als Folge von Sicherheitsverletzungen, unerlaubtem Zugriff, Störungen, Eindringung, Sicherheitslücken und/oder Diebstahl von Daten und Informationen auftreten.

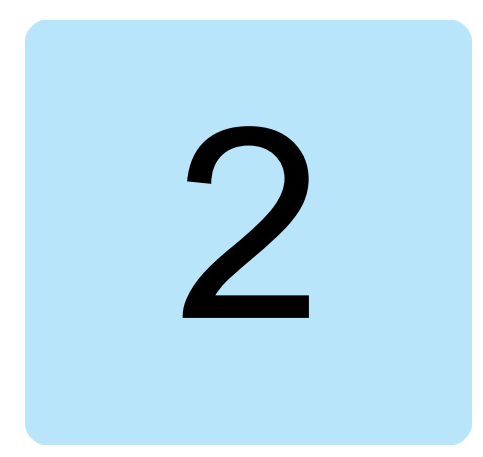

## <span id="page-12-1"></span><span id="page-12-0"></span>**Funktionsprinzip und Hardware-Beschreibung**

## <span id="page-12-2"></span>**Inhalt dieses Kapitels**

In diesem Kapitel werden das Funktionsprinzip und der Aufbau des Geräts zur Überwachung der Betriebssicherheit RMDE-01 beschrieben.

## **Gerät zur Überwachung der Betriebssicherheit RMDE-01**

Das Gerät zur Überwachung der Betriebssicherheit RMDE-01 sammelt Betriebs- und Störungsdaten von den Frequenzumrichter-Regelungseinheiten und den Umgebungssensoren. Das Gerät übertragt die Daten in die ABB Ability Cloud oder die Datenzentrale des Kunden.

Das RMDE-01-Gehäuse ist mit NETA-21-Modulen (Fernüberwachungstool) und NEXA-21-Modulen (Erweiterungseinheit für das Fernüberwachungstool) bestückt. Diese Module bilden ein Gateway, das die Frequenzumrichter-Protokolle in Modbus/TCP umwandelt und die Daten an ein Mobilfunkmodem mit Antenne zur mobilen Datenübertragung an den Server übermittelt.

Je nach Kundenauftrag liegt die Anzahl der NETA- und NEXA-Module bei zwei oder vier:

- eine Zwei-Module-Variante enthält zwei NETA-21- und zwei NEXA-21-Module
- eine Vier-Module-Variante enthält vier NETA-21- und vier NEXA-21-Module

Die Sensoren sind über eine USB-Verbindung mit den NEXA-Modulen verbunden. Die Frequenzumrichter müssen über die Ethernet-Verbindung oder über eine DDCS LWL-Verbindung mit den NETA-Modulen verbunden sein.

Ein Knoten entspricht einer Regelungseinheit des Frequenzumrichters. In großen Frequenzumrichtern sind mehrere Regelungseinheiten installiert: eine für die Einspeiseeinheit und eine weitere für jede Wechselrichtereinheit.

Im Lieferumfang des RMDE-01 sind die Antenne und die Sensoren für Umgebungstemperatur und Feuchtigkeit enthalten. Diese müssen vor Ort vom Betreiber installiert und angeschlossen werden.

#### <span id="page-13-0"></span>■ **Beispiel 1: RMDE-01, über Ethernet-Verbindung verbunden mit einem großen Single Drive-Frequenzumrichter**

In der folgenden Abbildung ist ein Installationsbeispiel dargestellt, bei dem das RMDE-01 über Ethernet-Verbindung mit einem Frequenzumrichter ACS880-37 verbunden ist.

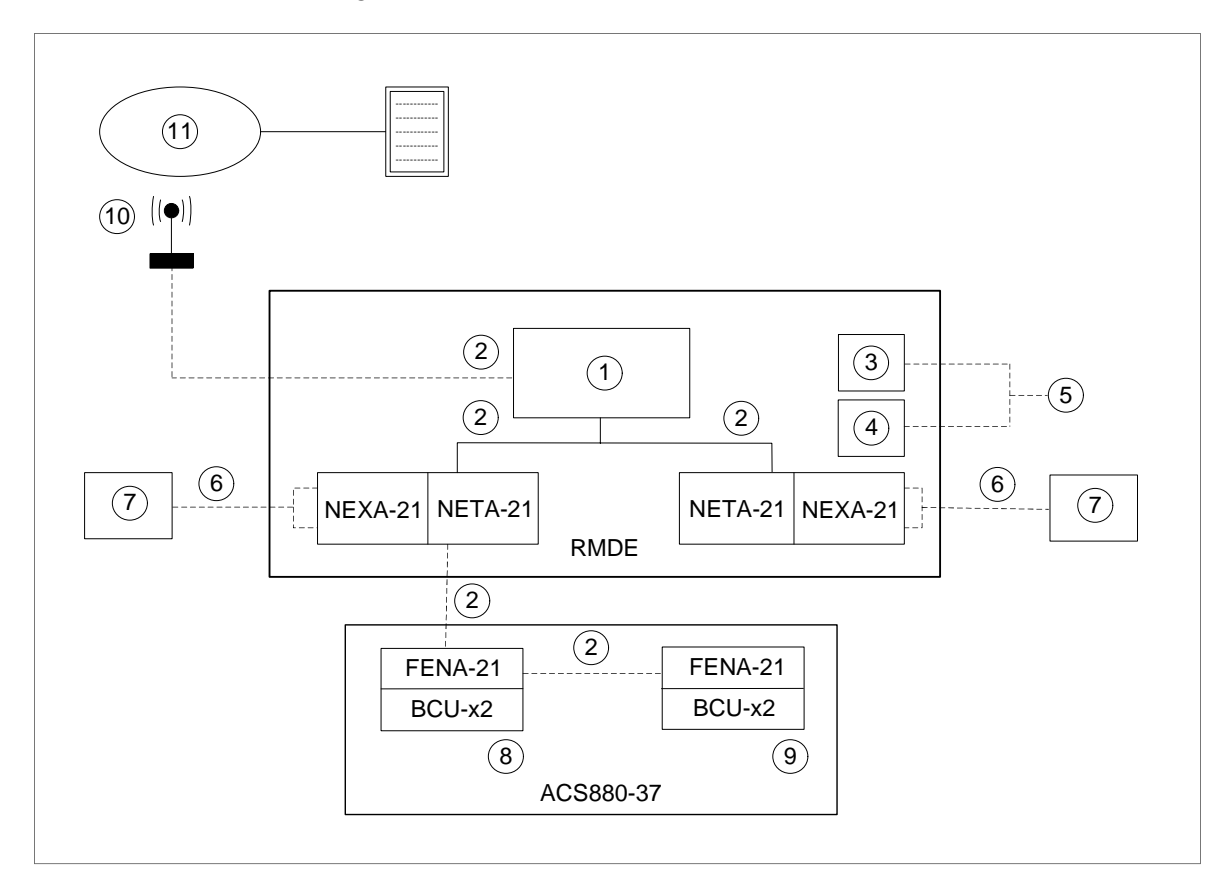

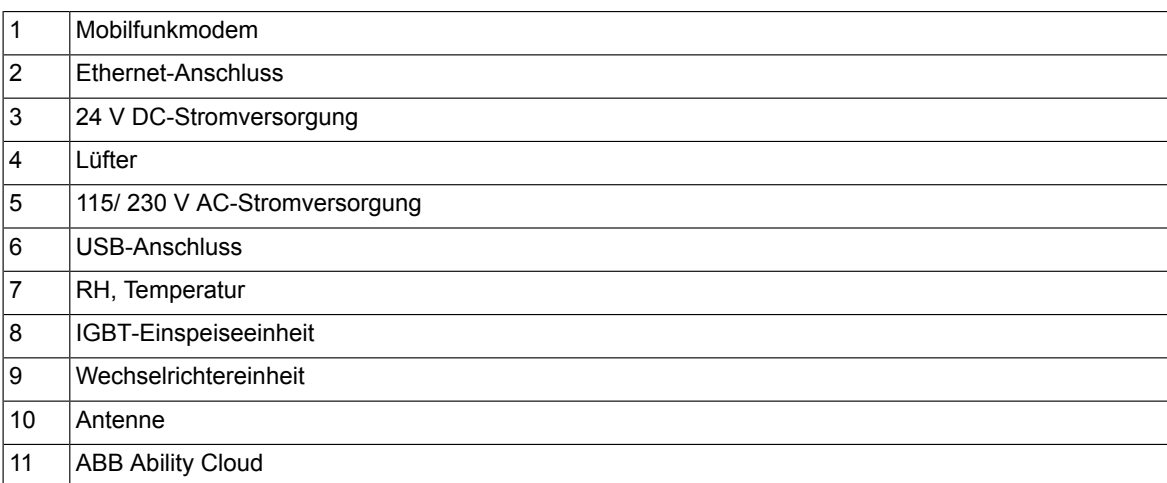

Die gestrichelten Verbindungslinien stellen die Verbindungen des Betreibers vor Ort dar:

- die Verbindungen mit dem RMDE-01-Gehäuse
- die Ethernet-Verbindungen zwischen der Einspeise- und Wechselrichtereinheit des Frequenzumrichters.

Die durchgezogenen Verbindungslinien kennzeichnen interne Verbindungen im RMDE-01-Gehäuse und werden von ABB schon im Werk installiert.

<span id="page-14-0"></span>Das RMDE-01 sammelt auf der Frequenzumrichter-Seite mit einem optionalen FENA-21-Modul Daten von der Regelungseinheit über die Ethernet-Kabelverbindung, und auf der RMDE-01-Seite mit dem NETA-21-Modul.

#### ■ **Beispiel 2: RMDE-01, über eine DDCS LWL-Verbindung verbunden mit vier großen Single Drive-Frequenzumrichtern**

In der folgenden Abbildung ist ein Installationsbeispiel dargestellt, bei dem das RMDE-01 über eine DDCS LWL-Verbindung mit Frequenzumrichtern ACS880-37 verbunden ist.

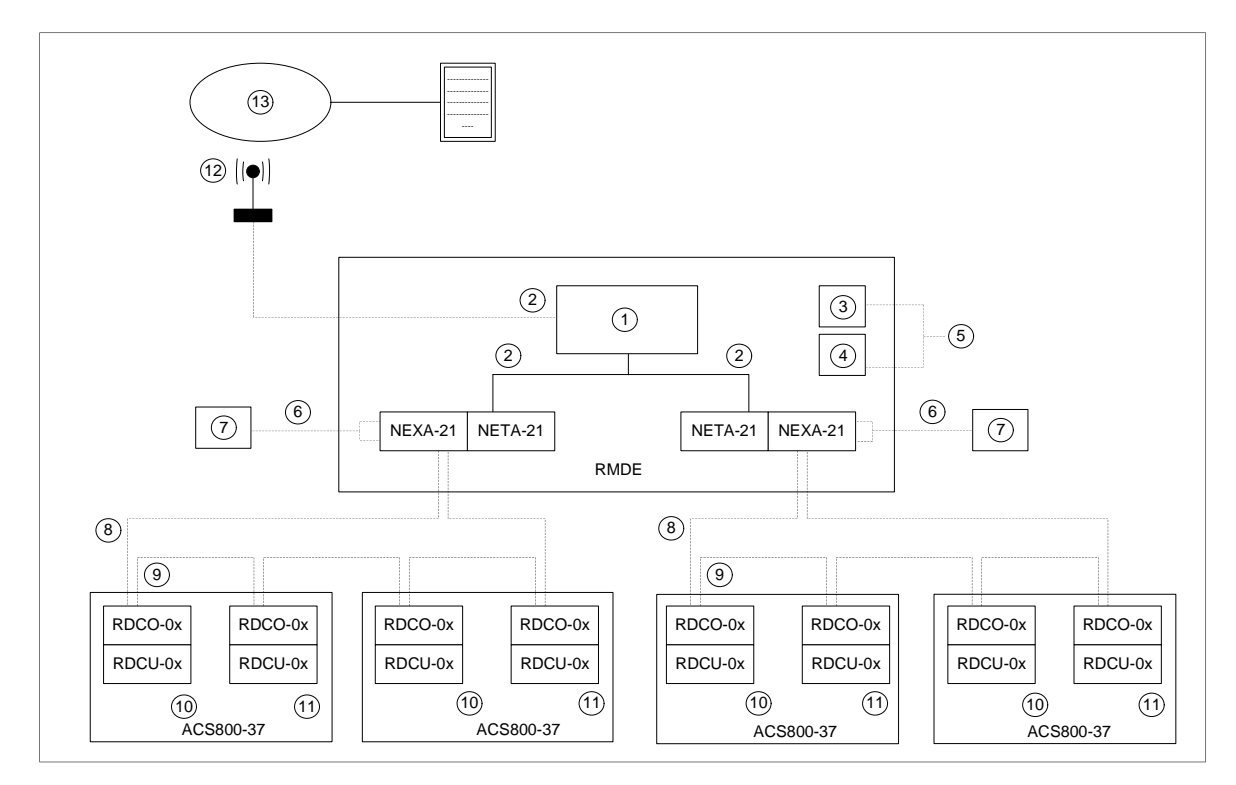

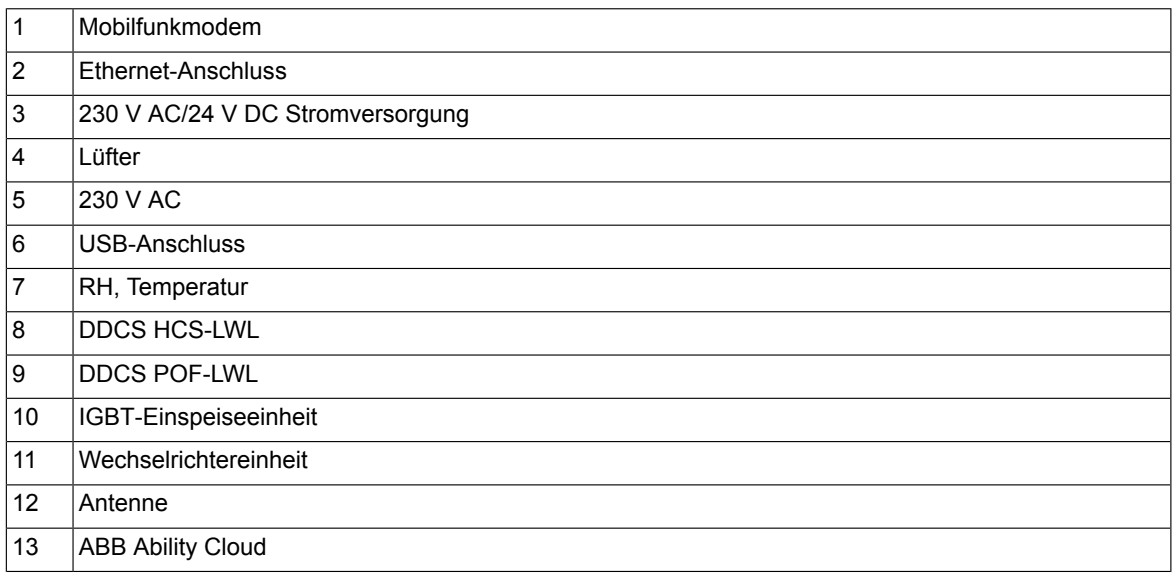

Die gestrichelten Verbindungslinien stellen die Verbindungen des Betreibers vor Ort dar:

• die Verbindungen der Sensoren und der Antenne mit dem RMDE-01-Gehäuse

• die Verbindungen zwischen dem RMDE-01-Gehäuse und den Knoten (Frequenzumrichter und/oder Einspeise- und Wechselrichtereinheiten der Frequenzumrichter).

<span id="page-15-0"></span>Die durchgezogenen Verbindungslinien kennzeichnen interne Verbindungen im RMDE-01-Gehäuse und werden von ABB schon im Werk installiert.

## **Aufbau des RMDE-01**

Die Abbildung unten zeigt den Aufbau des RMDE-01. Die Bezeichnungen der Komponenten entsprechen denen in *[Stromlaufpläne](#page-54-0) (Seite 55)*.

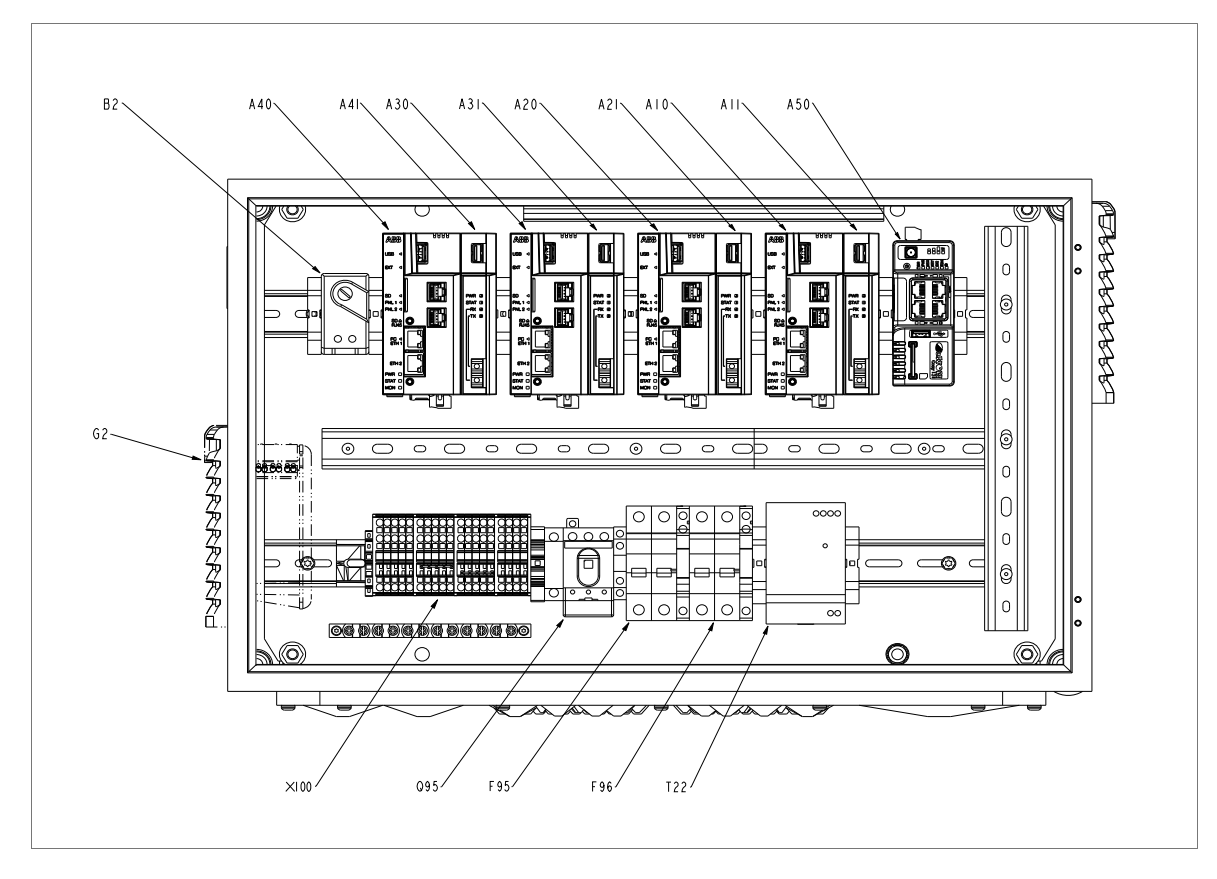

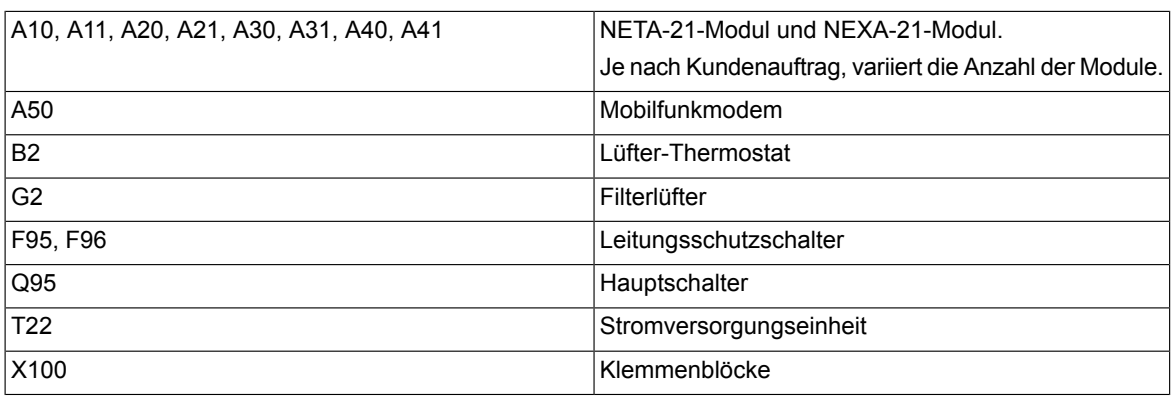

## <span id="page-15-1"></span>**Bestellen von LWL-Kabeln für DDCS**

In der Tabelle unten werden die ABB-Bestellcodes angegeben.

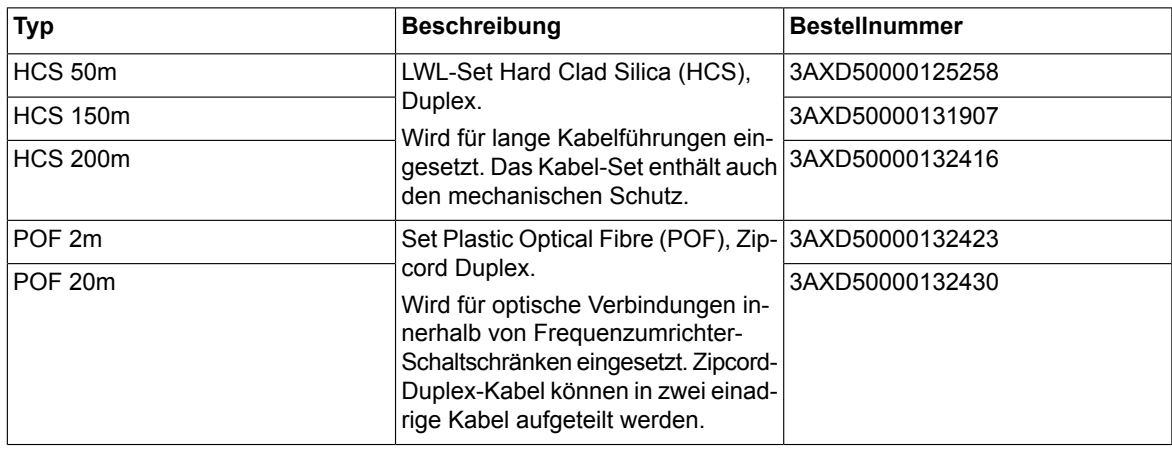

#### **Hinweis:**

<span id="page-16-0"></span>Im Lieferumfang des RMDE-01 sind keine LWL-Kabel enthalten. Sie müssen separat erworben werden.

## **Beispiel eines Typenschilds**

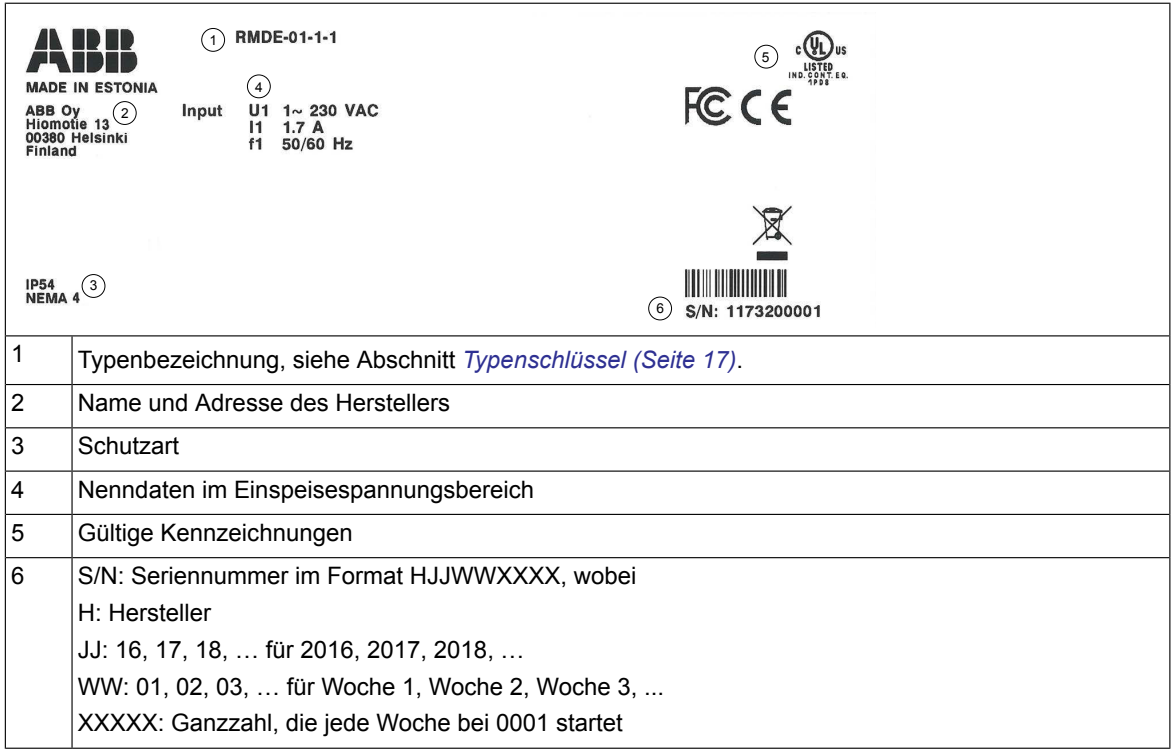

## <span id="page-16-1"></span>**Typenschlüssel**

Der Typenschlüssel des Geräts zur Überwachung der Betriebssicherheit RMDE-01 ist auf seinem Typenschild angegeben. Der Typenschlüssel enthält Angaben zu Eigenschaften/Spezifikation und Konfiguration des Geräts. Die ersten durch Bindestriche getrennte Ziffern von links stehen für die Grundkonfiguration. Die Optionenauswahl wird durch Pluscodes getrennt im Anschluss daran angegeben.

## <span id="page-17-0"></span>■ **Typenschlüssel der Basiskonfiguration**

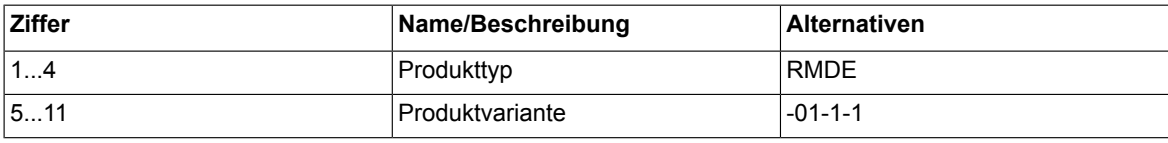

## <span id="page-17-1"></span>■ **Optionscodes**

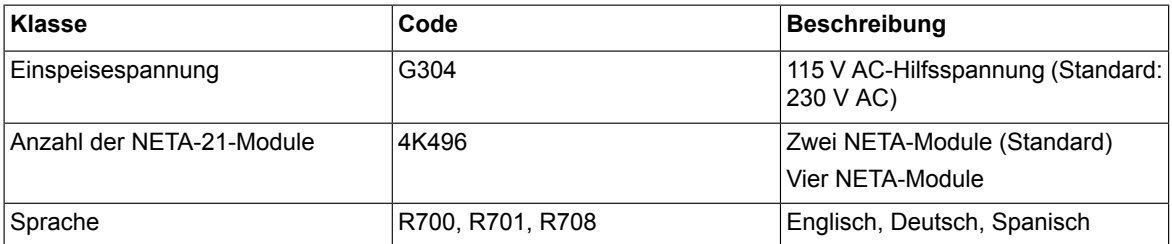

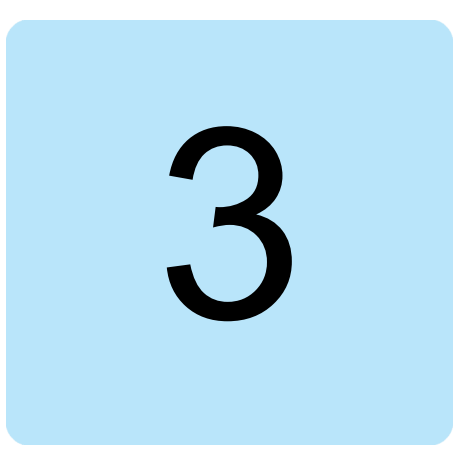

## <span id="page-18-1"></span><span id="page-18-0"></span>**Mechanische Installation**

## **Inhalt dieses Kapitels**

Dieses Kapitel enthält eine Checkliste zum Lieferumfang und Anleitungen zur Installation des Geräts zur Überwachung der Betriebssicherheit RMDE-01.

<span id="page-18-2"></span>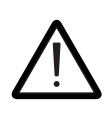

#### **WARNUNG!**

Befolgen Sie die in diesem Handbuch und in der Frequenzumrichter-Dokumentation angegebenen Sicherheitsvorschriften.

## <span id="page-18-3"></span>**Prüfen des Installationsortes**

Die Umgebungsbedingungen am Installationsort prüfen. Siehe die Temperaturbegrenzungen in Abschnitt *[Umgebungsbedingungen](#page-48-3) (Seite 49)*.

## **Auspacken der Lieferung**

- <span id="page-18-4"></span>1. Die Verpackung öffnen.
- 2. Sicherstellen, dass die Verpackung alle in der unten stehenden Auslieferungsliste aufgeführten Artikel enthält. Siehe *Prüfen der [Lieferung](#page-18-4)*.
- 3. Prüfen Sie die Teile auf erkennbare Schäden.

## **Prüfen der Lieferung**

Der Lieferumfang des RMDE-01 enthält:

- RMDE-01-Gehäuse
- Winkel für die Wandmontage
- Gehäuseschlüssel
- Mobilfunkantenne mit Kabel
- Trägerplatten für Sensoren
- Sensoren mit USB-Kabeln
- Kabeldurchführungen.

<span id="page-19-0"></span>Vor Beginn der Installation und dem Betrieb die Angaben auf dem Typenschild prüfen, um sicherzustellen, dass der richtige Gerätetyp geliefert wurde. Siehe Abschnitt *[Beispiel](#page-16-0) eines [Typenschilds](#page-16-0) (Seite 17)*.

## **Installieren des Geräts zur Überwachung der Betriebssicherheit**

- 1. Den geeigneten Montageort für das RMDE-01 wählen.
	- Siehe Abschnitt *[Umgebungsbedingungen](#page-48-3) (Seite 49)*.
	- Sicherstellen, dass auf beiden Seiten des Gehäuses 500 mm Freiraum für die Wärmeableitung eingehalten werden.

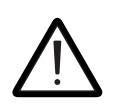

#### **WARNUNG!**

Das RMDE-01 ist ein schweres Gerät. Vorsichtig anheben.

- 2. Die Montagewinkel am Gehäuse anbauen.
- 3. Das Gehäuse mit Schrauben M8 und Scheiben montieren.

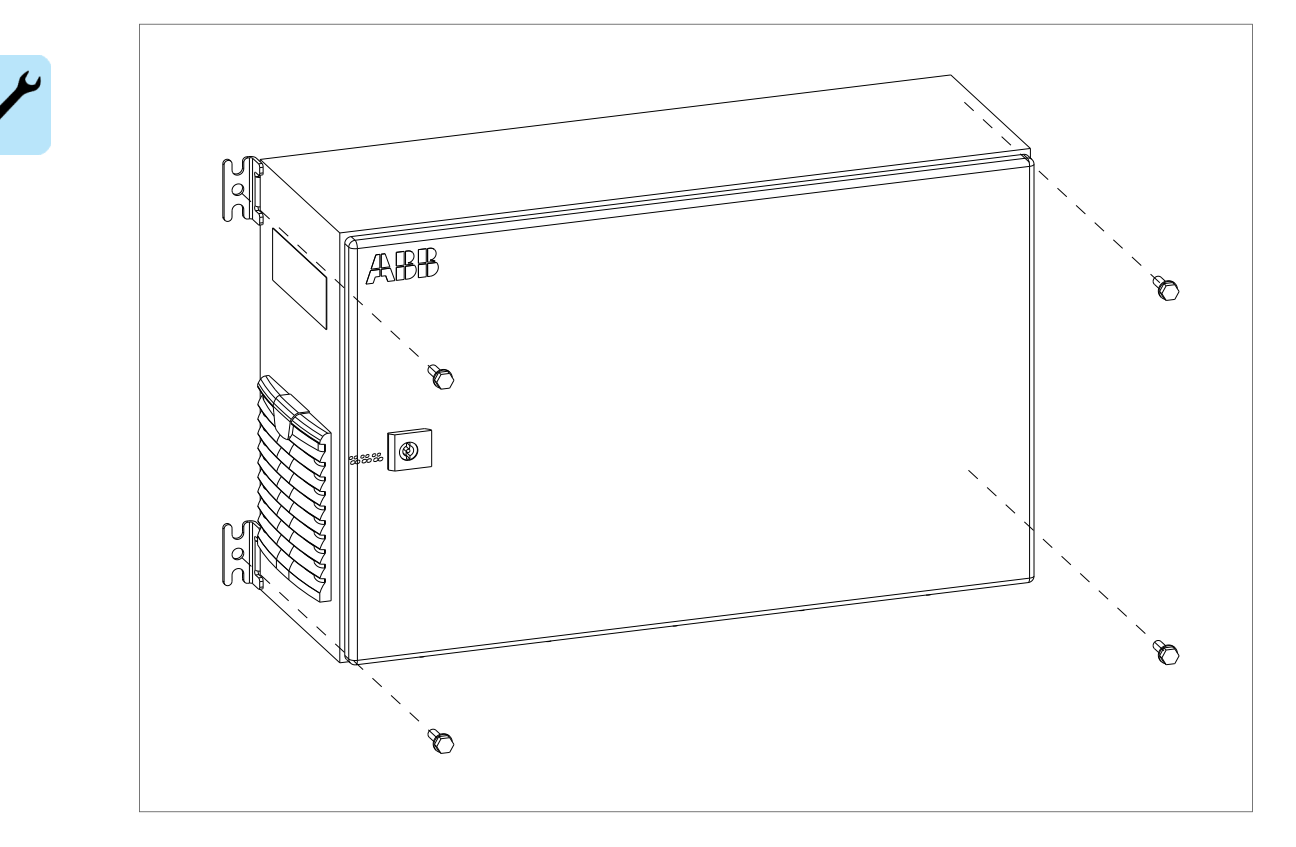

## <span id="page-20-0"></span>**Installieren der Antenne**

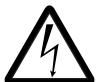

#### **WARNUNG!**

Teile der Antenne sind elektrische Leiter. Die Berührung von stromführenden Leitungen kann zum Tod oder zu schweren Verletzungen führen. Der Installationsort der Antenne darf nicht in der Nähe von stromführenden Leitungen liegen. Wird die Antenne an einem hochgelegenen Ort installiert und ist dadurch Blitzschlag ausgesetzt, muss sie von einer ausgebildeten Fachkraft gemäß den einschlägigen Normen ordnungsgemäß montiert und geerdet werden.

Die Antenne kann im Elektroraum montiert werden. Es ist auch möglich, die Antenne außerhalb des Elektroraums zu installieren, wenn die Reichweite des Mobilfunks es erfordert.

- 1. Einen geeigneten Ort für die Montage der Antenne wählen.
	- Sicherstellen, dass 200 mm Abstand zwischen Antenne und metallischen Gegenständen und Oberflächen eingehalten wird. Der Mindestabstand der Antenne zum Betreiber beträgt 200 mm.
- 2. Löcher für die Schrauben M4 bohren, mit denen der Montagewinkel für die Antenne befestigt wird.
- 3. Den Montagewinkel für die Antenne befestigen.
- 4. Die Antenne mit mitgelieferter Mutter und Scheibe am Montagewinkel befestigen.

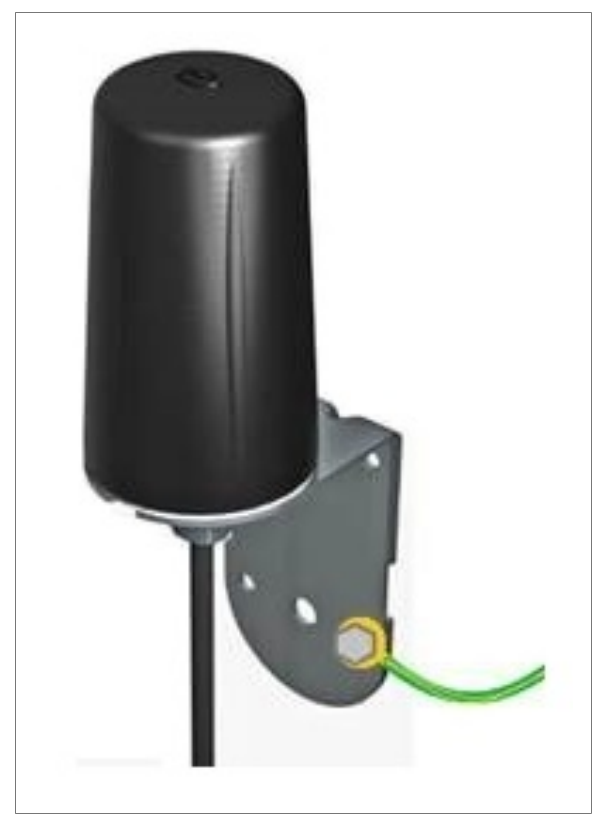

5. Den Montagewinkel für die Antenne über einen 6-mm2-Erdungsleiter erden.

## <span id="page-21-0"></span>**Die Sensoren installieren**

- 1. Einen Installationsort der Sensoren wählen, an dem die gleichen Umgebungsbedingungen herrschen wie bei den Frequenzumrichtern.
	- Die Sensoren nicht in der Nähe von Wärmequellen oder an Orten installieren, an denen sie Kälte, Luftzug oder direkter Sonneneinstrahlung ausgesetzt sind. Das könnte zu falschen Messungen führen, z. B. in der Nähe des Luftauslasskanals eines Frequenzumrichters.
	- Bei der Installation der Sensoren einen Mindestabstand von 500 mm zum Luftausgangsfilter auf der rechten Seite des RMDE-01 nicht unterschreiten.
- 2. Die Sensoren mit den Trägerplatten am gewählten Ort installieren.

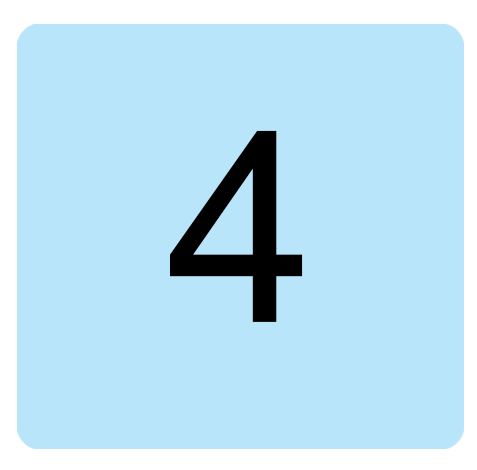

## <span id="page-22-1"></span><span id="page-22-0"></span>**Elektrische Installation**

## <span id="page-22-2"></span>**Inhalt dieses Kapitels**

In diesem Kapitel wird die Vorgehensweise bei der elektrischen Installation des Geräts zur Überwachung der Betriebssicherheit RMDE-01 beschrieben.

## **Allgemeine Anweisungen zur Verkabelung**

- Die Kabel so weit wie möglich von stromführenden Leitungen entfernt verlegen.
- Eine Parallelführung mit stromführenden Leitungen vermeiden.
- <span id="page-22-3"></span>• Die Daten- oder Antennenkabel nicht in den Kabelkanälen im Innenraum des RMDE-01 führen (kein Platz für externe Kabel).

Informationen zu den Kabeltypen, siehe Abschnitt *[Kabeldaten](#page-50-1) (Seite 51)*.

### <span id="page-22-4"></span>**Verbindungen zwischen den Komponenten im Innenraum des RMDE-01**

Diese Verbindungen werden vom Hersteller hergestellt. Diese Verbindungen nicht vor Ort ändern. Siehe Kapitel *[Stromlaufpläne](#page-54-0) (Seite 55)*. Diese Verbindungen werden als durchgezogene Linien dargestellt.

## **Verbindungen durch den Betreiber**

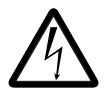

#### **WARNUNG!**

Die in diesem Abschnitt beschriebenen Arbeiten dürfen nur von Elektrofachkräften ausgeführt werden. Lesen Sie die kompletten mit dem Frequenzumrichter mitgelieferten Sicherheitsvorschriften vor der Installation, der Inbetriebnahme oder dem Betrieb des Frequenzumrichters oder des Fernüberwachungstools RMDE-01 durch.

#### *24 Elektrische Installation*

Folgende Verbindungen am Installationsort herstellen:

- Verbindung der Sensoren
- Verbindung der Antenne
- Verbindung des Frequenzumrichters
- PC-Anschluss
- Verbindung mit der Ethernet-Verbindung im Werk (optional)
- Verbindung mit der Stromversorgung einschließlich des Schutzleiters (Erdung).

<span id="page-23-0"></span>Verbindungen des Frequenzumrichters, siehe Abschnitt *Verbinden von [Frequenzumrichtern](#page-23-0) mit dem Gerät zur Überwachung der [Betriebssicherheit](#page-23-0) (Seite 24)*. Weitere Verbindungen, siehe Kapitel *[Stromlaufpläne](#page-54-0) (Seite 55)*.

#### <span id="page-23-1"></span>■ **Verbinden von Frequenzumrichtern mit dem Gerät zur Überwachung der Betriebssicherheit**

#### **Verbinden über Ethernet-Verbindung**

Im Ethernet-Tool-Netzwerk, ist jede/r Frequenzumrichter/Einheit über ein Ethernet-Adaptermodul FENA-21 mit dem Netzwerk verbunden.

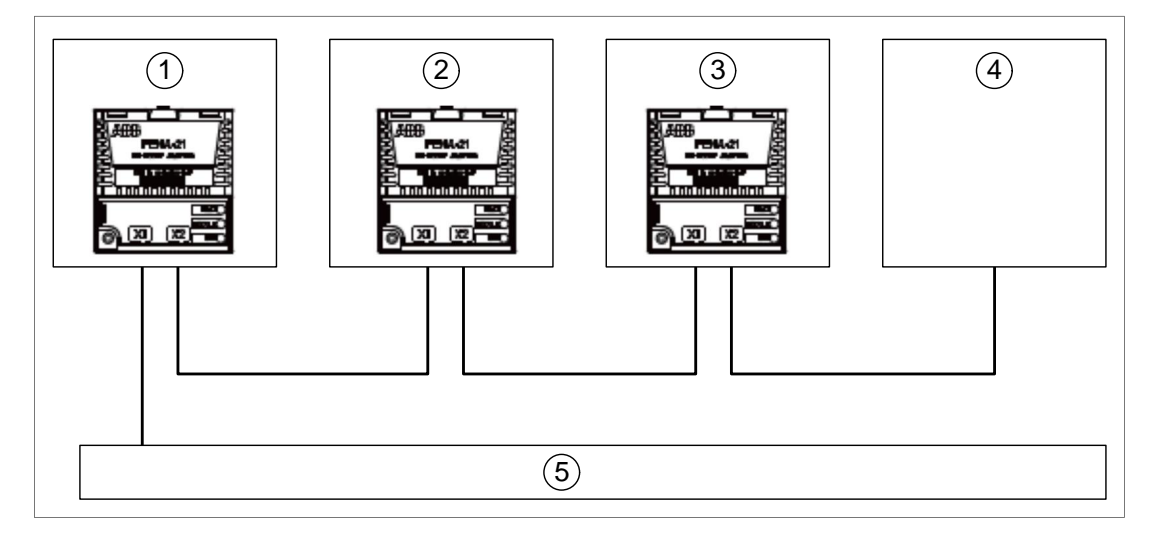

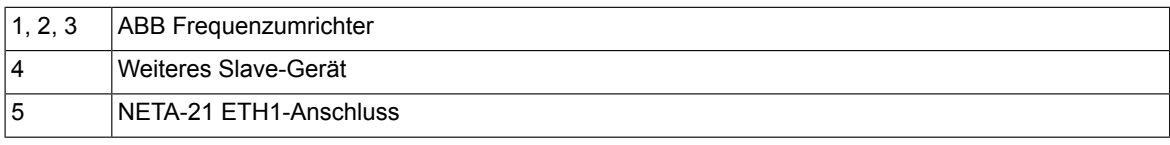

Einer der Ethernet-Anschlüsse des NETA-21 muss mit dem Internet verbunden sein (Mobilfunkmodem) und der andere Ethernet-Anschluss kann für die lokale Überwachung (FENA-21-Adapter in Frequenzumrichtern) genutzt werden. Das Gateway ist ausschließlich konfiguriert für eine Ethernet-Verbindung, die mit dem Internet verbunden ist.

#### <span id="page-23-2"></span>**Hinweis:**

Die Frequenzumrichter der Baureihe ACS880 sind kompatibel mit FENA-21. Für andere Frequenzumrichtertypen die Kompatibilität von ABB prüfen lassen.

#### **Verbinden über Lichtwellenleiter-Verbindung**

Im Schaltplan unten ist die Verbindung eines mit einer RDCU-Regelungseinheit und einem RDCO DDCS-Adapter ausgerüsteten Frequenzumrichters (z. B. ACS800) über die DDCS LWL-Verbindung dargestellt. Das Verbindungsprinzip gilt auch für andere

Regelungseinheitentypen, die die DDCS-Verbindung mit oder ohne zusätzlichem DDCS-Adapter unterstützen (z. B. Frequenzumrichter ACS880).

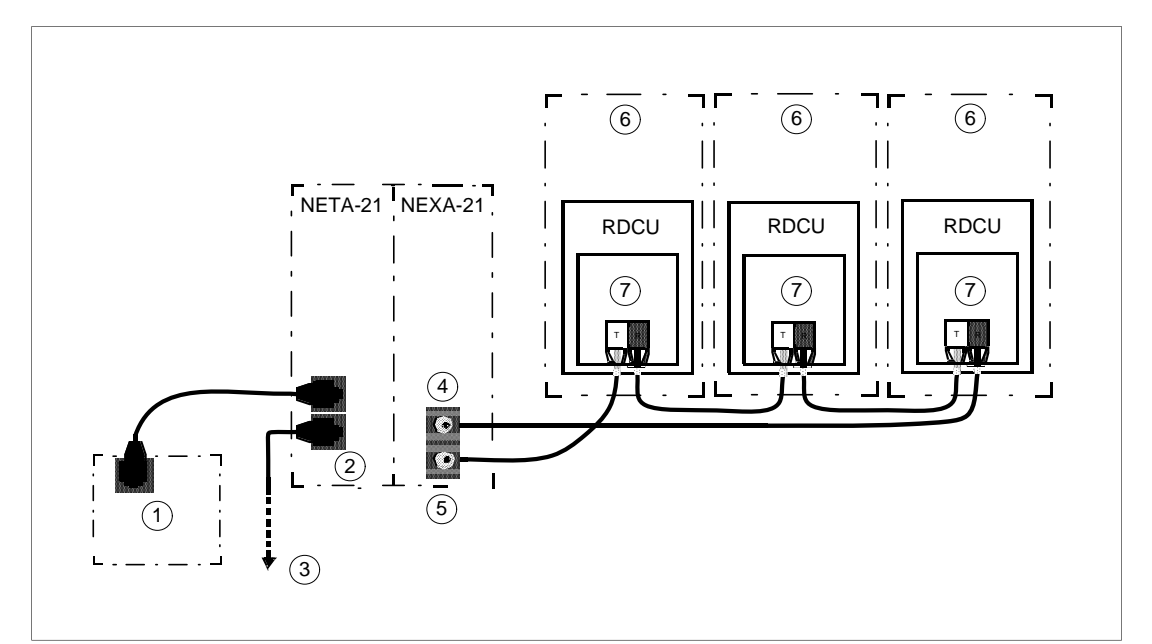

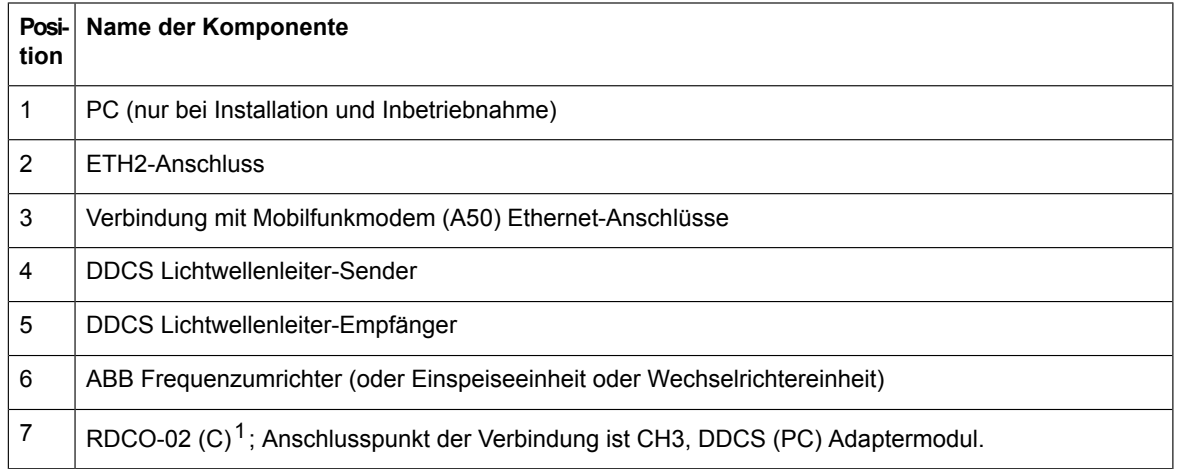

Das NEXA-21 primär mit dem LWL-Kanal CH3 am Modul RDCO-02 (C) verbinden.

Die Standardeinstellungen des NETA-21 für ein DDCS-Netzwerk sind Ringtopologie und eine Kommunikationsgeschwindigkeit von 1 Mbit/s. NETA-21 erkennt verbundene Gerät automatisch, wenn der LWL-Kanal erstmalig verbunden wird. Ist zu einem späteren Zeitpunkt eine Neukonfiguration erforderlich, kann diese über die Web-Schnittstelle durchgeführt werden.

Jeder über RDCO-02 (C) CH3 verbundene Frequenzumrichter muss eine für die DDCS LWL-Verbindung konfigurierte eindeutige Knoten-ID haben. Die Einstellungen können über das Bedienpanel des Frequenzumrichters durchgeführt werden. Normalerweise werden die Knoten-IDs in Gruppe 70 DDCS CONTROL eingestellt. Sowohl die Knoten-ID als auch die verwendete Kommunikationsgeschwindigkeit prüfen.

1 Außer dem RDCU sind auch andere Regelungseinheiten kompatibel mit den DDCS-Adaptern. Die Rege-

lungseinheiten in der Baureihe ACS880 verfügen beispielsweise über folgende Optionen:

• ZCU-xx kann mit FDCO-Adapter (Option +xxxx) ausgerüstet werden

<sup>•</sup> BCU kann mit FDCO-Adapter (Option +xxxx) oder RDCO-Adapter (Option +xxxx) ausgerüstet werden.

Die Änderungen an der Knoten-ID sind erst nach Ausschalten und Wiedereinschalten des Frequenzumrichters wirksam.

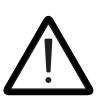

#### **WARNUNG!**

Wenn zwei oder mehr verbundene Frequenzumrichter die gleiche Knoten-ID verwenden (die Standard-DDCS-ID ist 1), dann erkennen NETA-21 und RMDE-01 nicht alle Frequenzumrichter ordnungsgemäß und die analysierten Daten können fehlerhaft sein.

#### <span id="page-25-0"></span>■ **Vorgehensweise beim Anschluss**

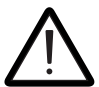

#### **WARNUNG!**

Die in diesem Abschnitt beschriebenen Arbeiten dürfen nur von Elektrofachkräften ausgeführt werden. Lesen Sie die kompletten mit dem Frequenzumrichter mitgelieferten Sicherheitsvorschriften vor der Installation, der Inbetriebnahme oder dem Betrieb des Frequenzumrichters oder des Fernüberwachungstools RMDE-01 durch.

- 1. Alle möglichen Spannungsquellen abschalten.
	- Den Hauptschalter des Einspeisekabels an der Spannungsversorgung des Geräts öffnen.
	- Den Schalter in geöffneter Position verriegeln und ein Warnschild anbringen.
- 2. Das Gerät mit einem Dreikantschlüssel öffnen.
	- Mit einer Messung sicherstellen, dass keine Spannung am Hauptschalter (Q95) anliegt.
- 3. Den Kunststoff der Platte der Kabeldurchführung mit einem scharfen Gegenstand durchstechen.
- 4. Kabel abisolieren und die Drahtenden vorbereiten.
- 5. Kabel am Zugentlastungsbügel unterhalb der Klemmen befestigen.
- 6. Anschließen der Kabel:
	- Kunststoffdeckel des Hauptschalters (Q95) entfernen.
	- Netzanschlussdrähte mit dem Hauptschalter (Q95) verbinden. Die Schrauben des Hauptschalters mit 0,8 Nm anziehen. Den Kunststoffdeckel des Hauptschalters wieder anbringen. Verbindungen, siehe Kapitel *[Stromlaufpläne](#page-54-0) (Seite 55)*.
	- Den Schutzleiter (PE) mit dem Erdungspunkt an der Montageplatte verbinden. Die Mutter mit 5 Nm anziehen.
	- Das Antennenkabel mit dem Modem verbinden. Verbindungen, siehe Kapitel *[Stromlaufpläne](#page-54-0) (Seite 55)*.
	- Die USB-Kabel der Umgebungssensoren an die NEXA-21-Module anschließen.

<span id="page-25-1"></span>Die Daten- oder Antennenkabel nicht in den Kabelkanälen im Innenraum des RMDE-01 führen (kein Platz für externe Kabel). Die Kabel direkt am Anschlusspunkt anschließen. Anschlusspunkte, siehe Kapitel *[Stromlaufpläne](#page-54-0) (Seite 55)*.

#### ■ **Einsetzen der SIM-Karte in das 3G-Modem**

- 1. Die Verriegelung des Modems auf der DIN-Schiene mit einem Schraubendreher lösen.
- 2. Die durchsichtige Kunststoffverriegelung nach unten drücken und das Modul von der Schiene abnehmen, um den SIM-Kartensteckplatz zugänglich zu machen.
- 3. Die SIM-Karte in den offenen Steckplatz des Modems einschieben.
- 4. Das Modem an der Schiene befestigen.

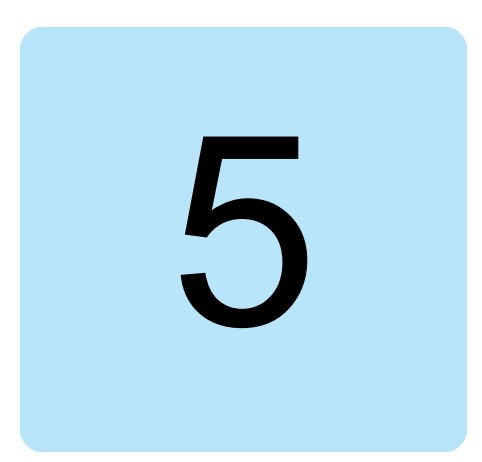

## <span id="page-28-1"></span><span id="page-28-0"></span>**Inbetriebnahme**

## <span id="page-28-2"></span>**Inhalt dieses Kapitels**

Dieses Kapitel enthält Anweisungen zur Inbetriebnahme des Überwachungsgeräts und zur Sicherung der verbundenen Geräte.

## **Konfigurieren der Einstellungen der SIM-Karte für das Modem**

ABB führt eine Vorkonfigurierung des Mobilfunkmodems ab Werk durch, mit folgenden Einstellungen:

- PIN-Code 1234
- APN-Adresse Internet
- Die Felder für Betreiber-spezifische Benutzernamen und Passwörter der 3G-Verbindung sind leer
- Weiterleitung des ausgehenden Datenverkehrs der Ethernet Ports der NETA-21 ins Internet anstatt der Standardkonfiguration, ausgehenden Verkehr ausschließlich über VPN via Talk2M weiterzuleiten.

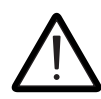

#### **WARNUNG!**

Die Standardkonfiguration des Modems ab Werk setzt 1234 als PIN-Code der SIM-Karte voraus. Wenn die verwendete SIM-Karte einen anderen PIN-Code hat, das RMDE-01 und das Mobilfunkmodem nicht aus- und wieder einschalten, ohne die Einrichtung nach erstmaligem Einschalten des RMDE-01 gemacht zu haben. Durch dreimaliges Ein-/Ausschalten ohne vorheriges Einrichten einer SIM-Karte, deren PIN-Code nicht 1234 ist, kann die SIM-Karte gesperrt werden.

Sollen die oben genannten Einstellungen geändert werden, die neue Konfiguration über eine SD-Karte importieren. Es kann die SD-Karte vom NETA-21-Modul genommen werden. <span id="page-29-0"></span>Jede SD-/SDHC-Karte mit einer Kapazität von 2 GB bis 32 GB kann für die Konfigurierung des Mobilfunkmodems verwendet werden.

#### ■ **Ändern der Modemkonfiguration mittels SD-Karte**

Stimmen die Standardeinstellungen für den Betreiber und die SIM-Karte, kann dieser Schritt ausgelassen werden. Falls jedoch die Einstellungen geändert werden müssen, diese Änderungen durchführen bevor die SIM-Karte in das Mobilfunkmodem eingesetzt wird.

1. Über einen lokalen Rechner eine Konfigurationsdatei (*comcfg.txt*) auf der SD-Karte anlegen.

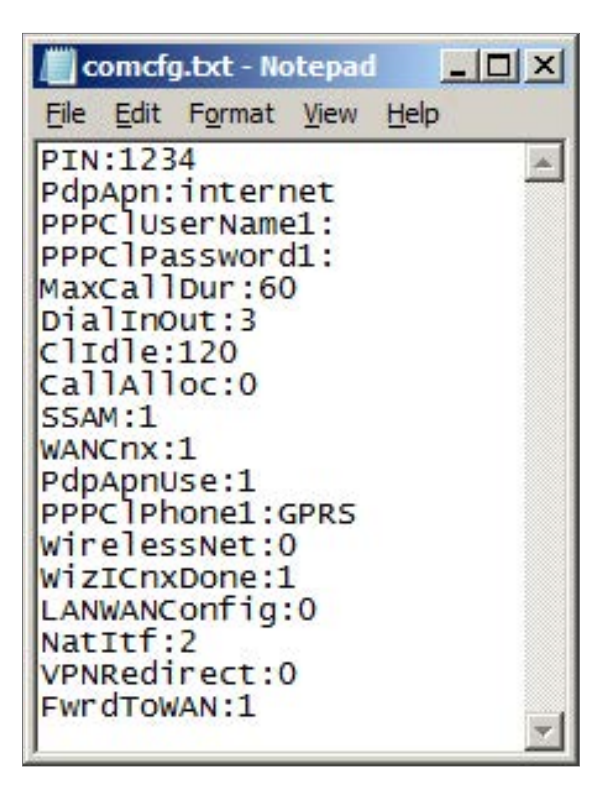

#### **Hinweis:**

Die Konfigurationsmusterdatei kann vom ABB [Download](http://search.abb.com/library/Download.aspx?DocumentID=9AKK107045A7172&LanguageCode=en&DocumentPartId=&Action=Launch) Center heruntergeladen werden.

- 2. Das Mobilfunkmodem einschalten.
- 3. Eine Minute warten bis das Mobilfunkmodem hochgefahren ist.
- 4. Die SD-Karte (mit *comcfg.txt*-Datei) in den SD-Kartensteckplatz des Modems einschieben.
	- Innerhalb von fünf Sekunden wird am Modem ein langsames Blinkmuster der USR LED angezeigt. Nach Verarbeitung der SD-Karte wird das Ergebnis an der USR LED angezeigt: Dauerhaft grün bedeutet Erfolg, dauerhaft rot bedeutet Scheitern.
	- Falls das Modem zuvor mit identischer Konfiguration konfiguriert wurde, wird die Farbe der LEDs während der Verarbeitung der SD-Karte nicht wechseln. Der Installationsschritt ist nach wie vor gültig, wenn der Verbindungstest erfolgreich ist.
- 5. SD-Karte entfernen.
	- Das Modem wird einen Neustart durchführen und die neuen Einstellungen übernehmen.

**Hinweis:**

In diesem besonderen Fall muss die SD-Karte entfernt werden während das Modem eingeschaltet ist.

6. Nach dem Neustart müssen alle Ethernet-Anschlüsse grün angezeigt werden. Falls die SIM-Karte konfiguriert ist, muss Signal und ST-LED dauerhaft orange leuchten.

Weitere Informationen zur Störungssuche, siehe *<https://ewon.biz/>*.

## <span id="page-31-0"></span>**Verbinden eines PC mit dem 3G-Modem**

Das Modem besteht aus vier Ethernet-Anschlüssen, die zur Verbindung mit einem lokalen Rechners genutzt werden können. Falls alle Anschlüsse mit NETA-21-Modulen belegt sind, einen für den PC frei machen.

#### **Hinweis:**

<span id="page-31-1"></span>Es läuft kein DHCP-Server an den von RMDE-01-Ethernet-Geräten belegten Anschlüssen. Deshalb muss die IP-Adresse des PC auf das Netzwerk *10.0.0.x* eingestellt werden. Es empfiehlt sich, eine IP-Adresse zwischen *10.0.0.54* und *10.0.0.254* einzustellen.

#### ■ **Einstellen der IP-Adresse auf einem lokalen PC**

- 1. In Windows Control Panel [Systemsteuerung], das Fenster Network Connections interfaces [Netzwerkverbindungen] öffnen oder das Windows Startmenü öffnen, *ncpa.cpl* eintippen und die Eingabetaste drücken.
- 2. Auf **Local Area Configuration** [LAN-Verbindung] rechtsklicken und **Properties** [Eigenschaften] wählen.
	- Der Dialog Local Area Connection Properties [Eigenschaften von LAN-Verbindung] wird angezeigt.
- 3. Auf **Internet Protocol Version 4 (TCP/IPv4)** doppelklicken.
- 4. Im Dialog Internet Protocol Version 4 (TCP/IPv4) Properties, auf **Alternate configuration** [Alternative Konfiguration] klicken und die Option **User configured** [Benutzerkonfiguriert] wählen.
- 5. Die folgenden Werte eingeben:

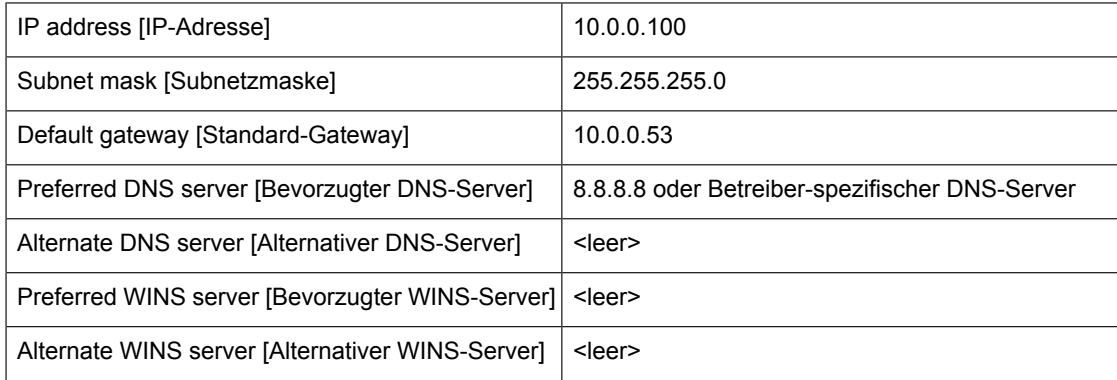

- <span id="page-31-2"></span>6. Auf **OK** klicken, um den Dialog zu verlassen.
- 7. Nochmals auf **OK** klicken, um das Fenster für das Konfigurieren der Netzwerkschnittstelle zu schließen.

#### ■ **Testen der Konfiguration des Modems**

- 1. Ethernet-Kabel am PC und am Modem einstecken.
- 2. Über den Webbrowser zur IP-Adresse des Modems navigieren (zum Beispiel *https://10.0.0.53*).
	- Der Konfigurationsassistent wird angezeigt.

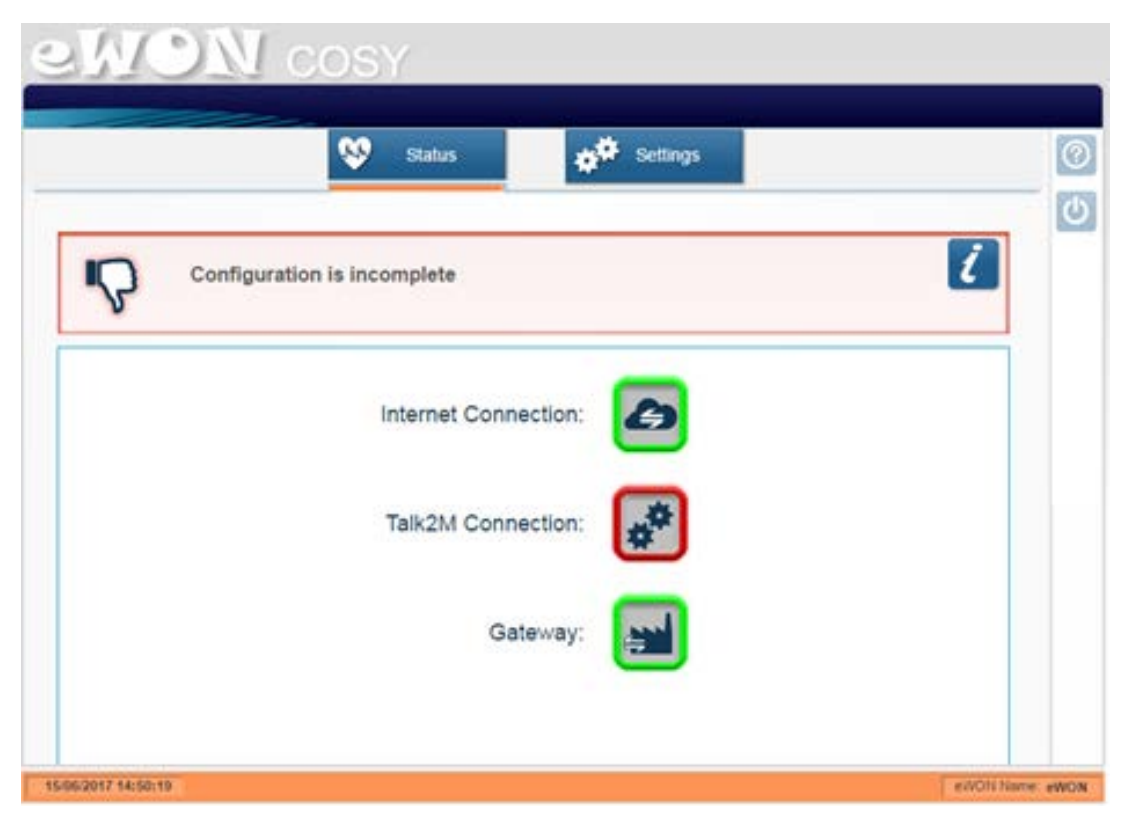

- <span id="page-32-0"></span>• Wird die Internetverbindung rot angezeigt, die Einstellungen in Abschnitt *[Verbinden](#page-31-0) eines PC mit dem [3G-Modem](#page-31-0) (Seite 32)* nochmals überprüfen.
- Talk2M Connection darf rot bleiben, außer es ist ein 2-Wege-Fernzugriff erwünscht.

#### ■ **Testen der Internetverbindung**

<span id="page-32-1"></span>Mit der Internetverbindung kann gebrowst und sie kann getestet werden. Sicherstellen, dass das Ethernet-Kabel an PC und Modem eingesteckt ist. Wenn die Internetverbindung misslingt, siehe Abschnitt *Störungssuche am [Mobilfunkmodem](#page-44-3) (Seite 45)*.

## **Ändern des Modem-Passworts**

Für maximale Sicherheit der Fernverbindung muss das Standardpasswort des Modems geändert werden.

- 1. Zur Webadresse *https://10.0.0.53* navigieren.
	- Der Konfigurationsassistent für das Modem wird im Webbrowser angezeigt.

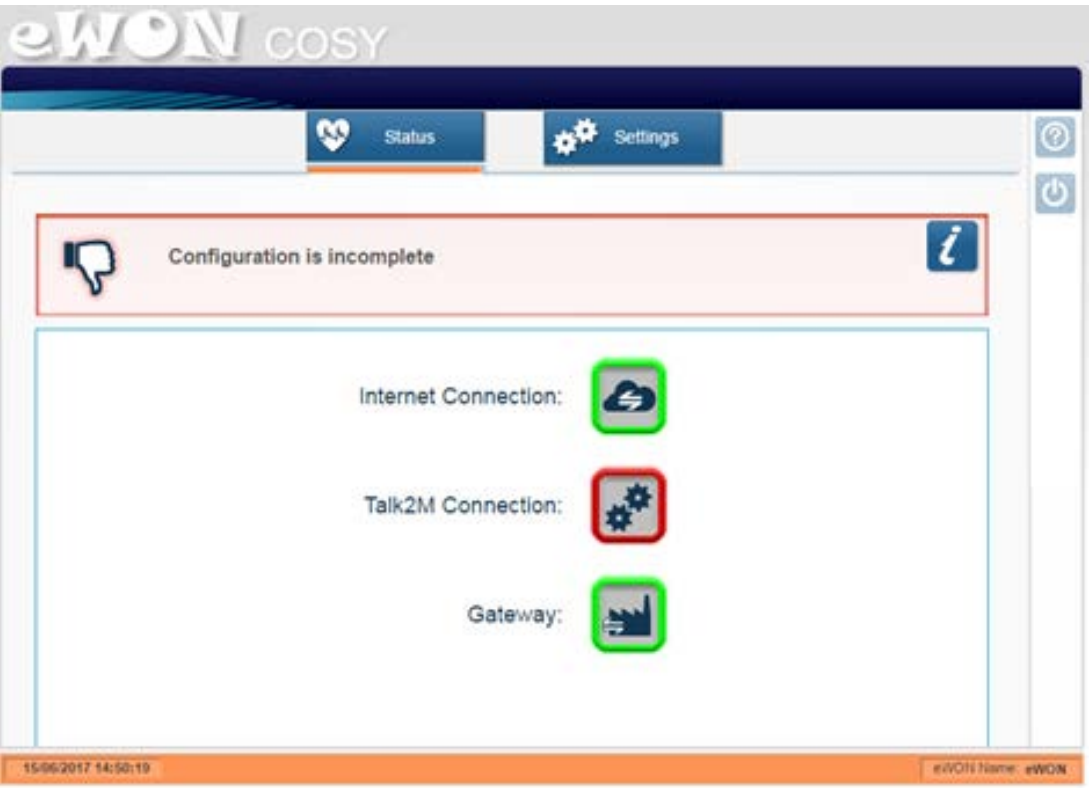

- Wird die Internetverbindung rot angezeigt, die Einstellungen in Abschnitt *[Verbinden](#page-31-0) eines PC mit dem [3G-Modem](#page-31-0) (Seite 32)* nochmals überprüfen.
- Die Talk2M-Verbindung ist für die Nutzung der ABB Ability Cloud Services, z. B. ABB Ability Condition Monitoring, nicht erforderlich.
- 2. Im Modem-Konfigurationsassistenten auf **Settings** [Einstellungen] klicken.
- 3. Die Benutzeranmeldeinformationen eingeben und **Log In** [Anmelden] klicken.
	- Der Standard-Benutzername ist **adm** und das Passwort lautet **adm**.
	- Der Schnellstart-Assistent wird angezeigt.

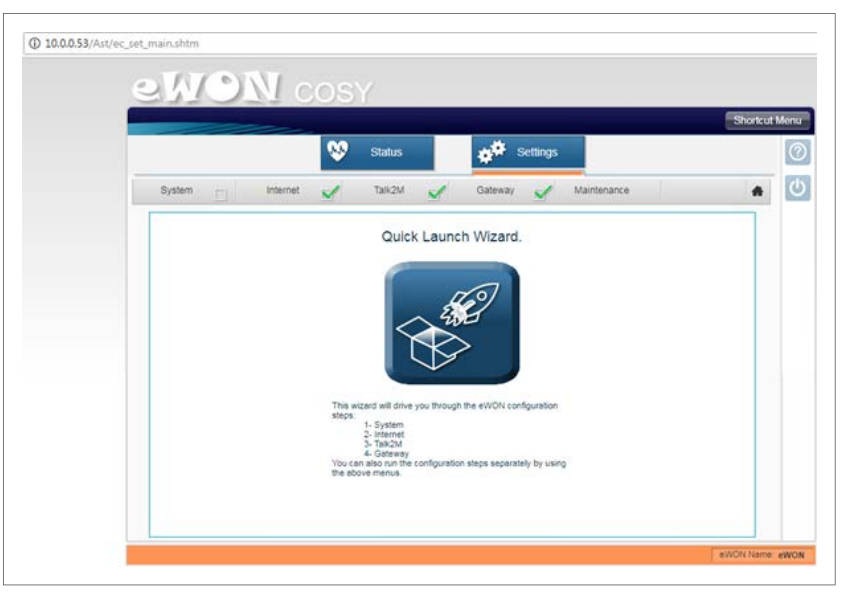

- 4. Die Schnellstart-Schaltfläche anklicken, um den Einrichtungsassistenten zu starten.
- 5. Modemname, Benutzername und Passwort ändern und dann auf **Next** [Weiter] klicken.
	- Das Kontrollkästchen **Erase all first** [Zuerst alles löschen] abwählen.

• Sicherstellen, dass das Passwort sicher genug ist, um die Verbindung zu schützen.

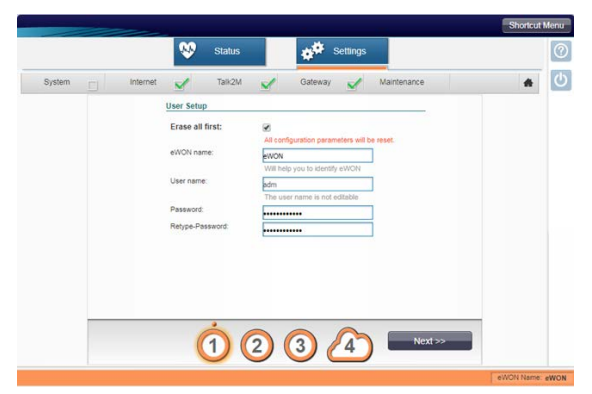

- 6. Uhrzeit und Datum prüfen und danach auf **Next** [Weiter] klicken.
	- Die LAN/WAN-Konfigurationsmaske wird angezeigt.

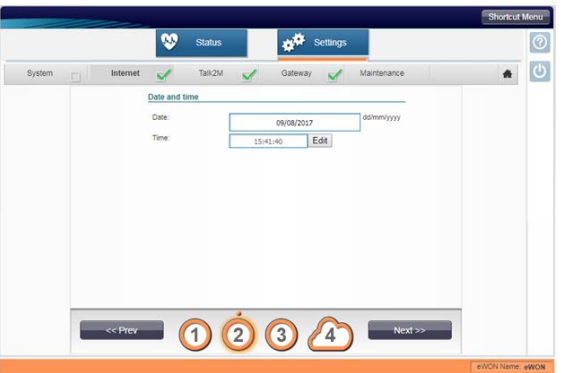

7. Auf den roten Ethernet-Anschluss klicken, so dass er zu grün wechselt.

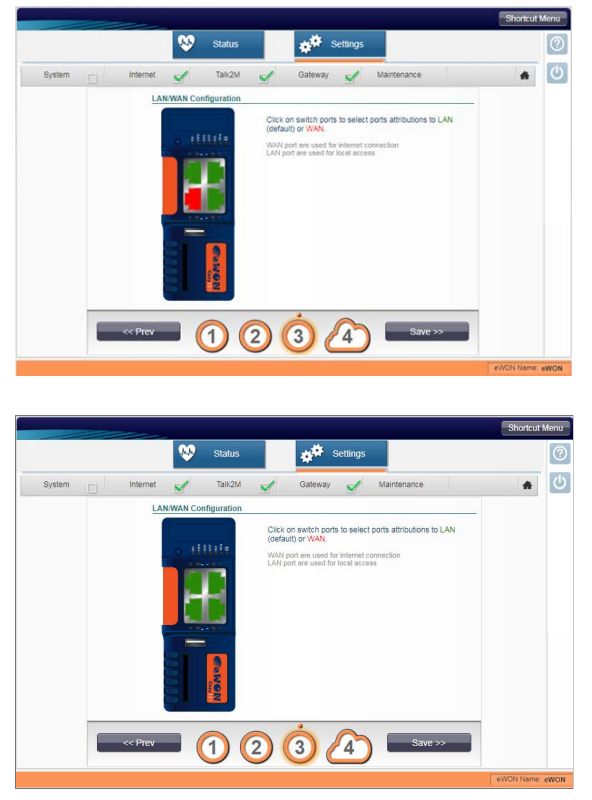

8. Auf **Save** [Speichern] klicken, um die LAN/WAN-Konfiguration zu speichern.

Das Passwort wurde geändert und die Systemeinstellungen des Modems sind abgeschlossen. Das Ethernet-Kabel und der PC können vom RMDE-01 getrennt werden.

#### **Hinweis:**

Der Einrichtungsassistent empfiehlt die Interneteinstellungen zu verarbeiten. Das ist nicht erforderlich, da die Internetkonfiguration bereits durchgeführt wurde.

<span id="page-35-0"></span>Weitere Informationen zum Modem, siehe Herstellerdokument, das mit dem Produkt geliefert wurde.

## **Anschließen des PC an NETA-21**

Das Überwachungstool NETA-21 besteht aus zwei Ethernet-Anschlüssen. Der ETH2-Anschluss wird über ein Ethernet-Kabel mit dem Modem verbunden und hat eine feste IP-Adresse. Siehe Abschnitt *Verbinden über [Ethernet-Verbindung](#page-23-1) (Seite 24)*. Der ETH1/PC-Anschluss ist steht für einen Vor-Ort-Zugriff auf NETA-21 zur Verfügung oder für den Anschluss von Frequenzumrichtern ACS880 mit FENA-21.

Das NETA-21-Modul kann einen DHCP-Server in dem Ethernet1-Netzwerk (Klemme PC ETH 1) freischalten. Damit kann ein PC mit automatischen Einstellungen der IP-Adresse angeschlossen werden.

<span id="page-35-1"></span>Um auf NETA-21 im DHCP-Modus zuzugreifen, muss der PC eine automatische Zuweisung der Einstellungen der IP-Adresse enthalten. Die Verbindung zwischen dem PC und dem ETH1-Anschluss des NETA-21 muss eine Punkt-zu-Punkt-Verbindung sein.

#### ■ **Sich anmelden bei NETA-21**

- 1. Sicherstellen, dass das RMDE-01 eingeschaltet ist.
- 2. Den SD/RJ45-Knopf des NETA-21 drücken und fünf Sekunden gedrückt halten.
- 3. Ein Ethernet-Kabel am ETH1-Anschluss des NETA-21 und am PC einstecken.
- 4. Zu *https://192.168.230.1* navigieren.
- 5. Die Standardwerte für Benutzername und Passwort für die erste Anmeldung eingeben.
	- Der Standard-Benutzername ist **admin** und das Passwort lautet **admin**.
- 6. Den Benutzernamen und das Passwort nach der ersten Anmeldung ändern.

Nach dem Anmelden, wird im System das NETA-21-Lizenzfenster angezeigt. Auf **Close** [Schließen] klicken, um das Lizenzfenster zu verlassen.

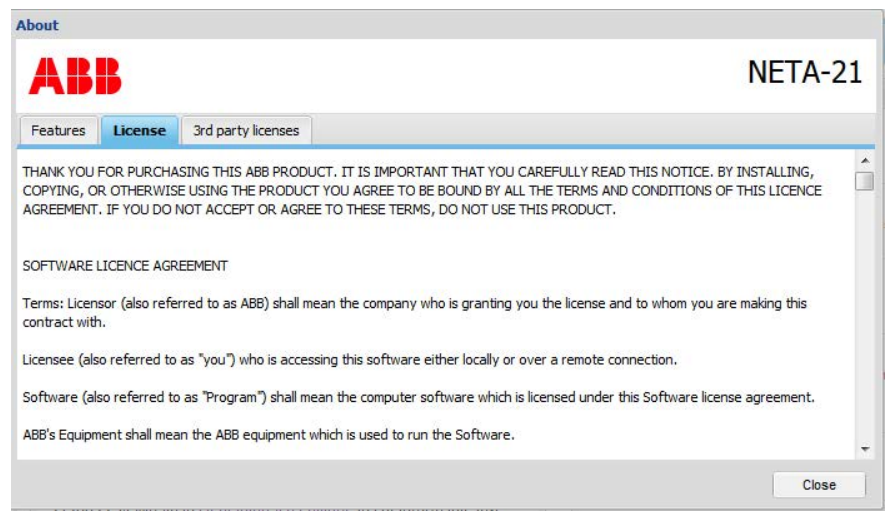

#### <span id="page-36-0"></span>■ **Status der NETA-21-Cloud-Verbindung**

Nach dem Anmelden bei NETA-21 zeigt die Startseite des NETA-21-Portals den Verbindungsstatus an.

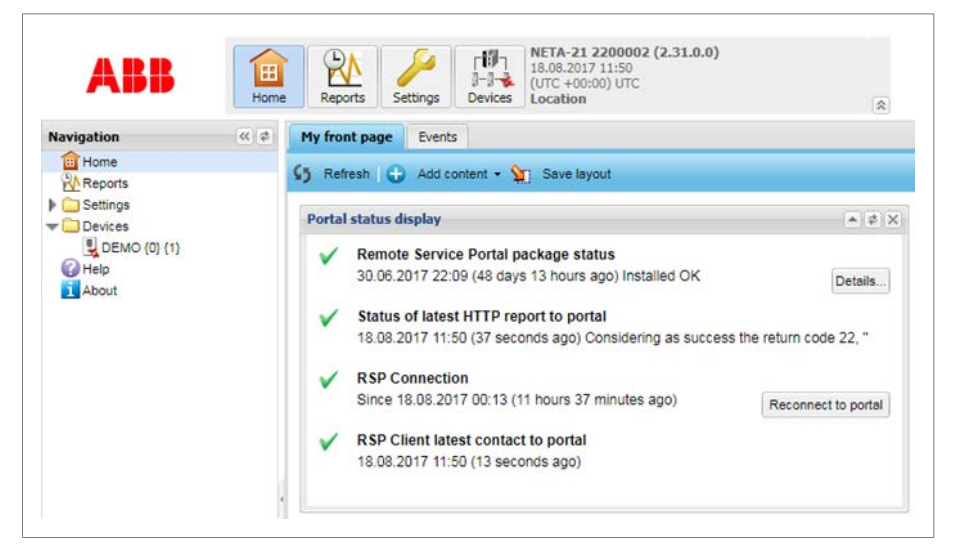

Im Navigationsfenster auf **Reports** [Berichte] > **Report events** [Ereignisse melden] klicken, um die Daten zu sehen, die in die Cloud übertragen werden.

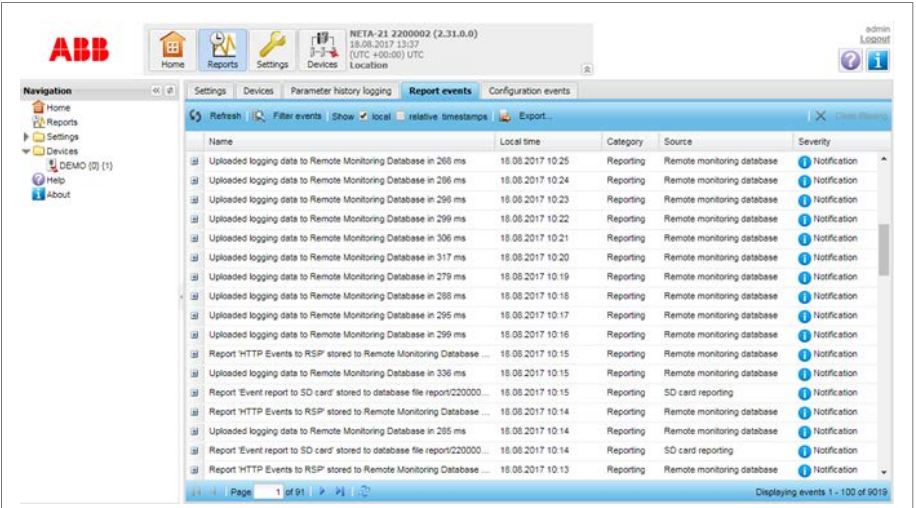

Die gesammelten detaillierten Daten können als Anlage exportiert werden, wenn die Rohdaten, die das NETA-21 in die Cloud überträgt, eingesehen werden sollen.

<span id="page-36-1"></span>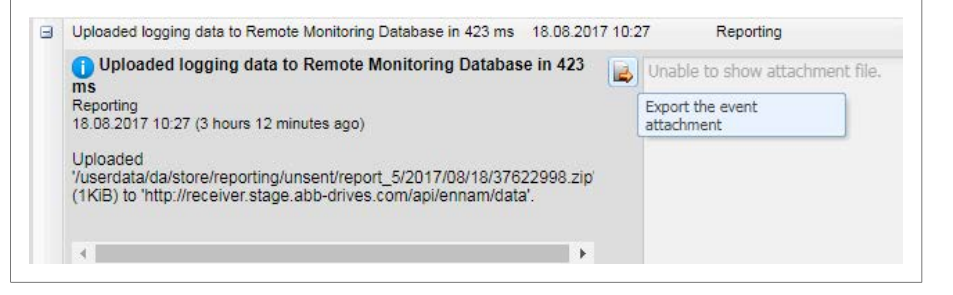

#### ■ **Firmware-Update des NETA-21**

Durch Klicken auf **Software update** in Unconfigured Settings [nicht konfigurierte Einstellungen], kann auf die aktuellste Firmwareversion umgestellt werden. Dieses Update beinhaltet die aktuellsten Sicherheit-Updates und Überwachungsfunktionen.

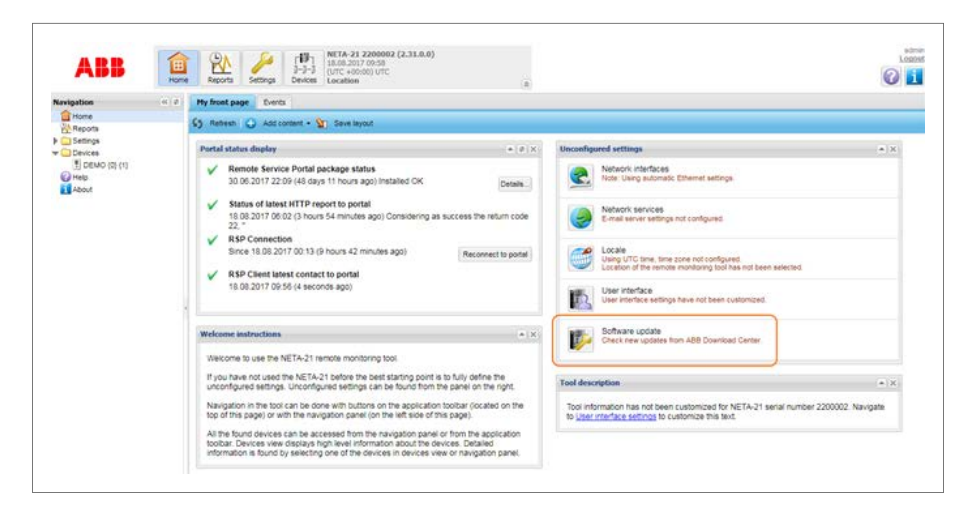

Das NETA-21-Portal wird nach verfügbaren Updates suchen und diese anzeigen. Auf **Update** klicken, um das Software-Update zu starten.

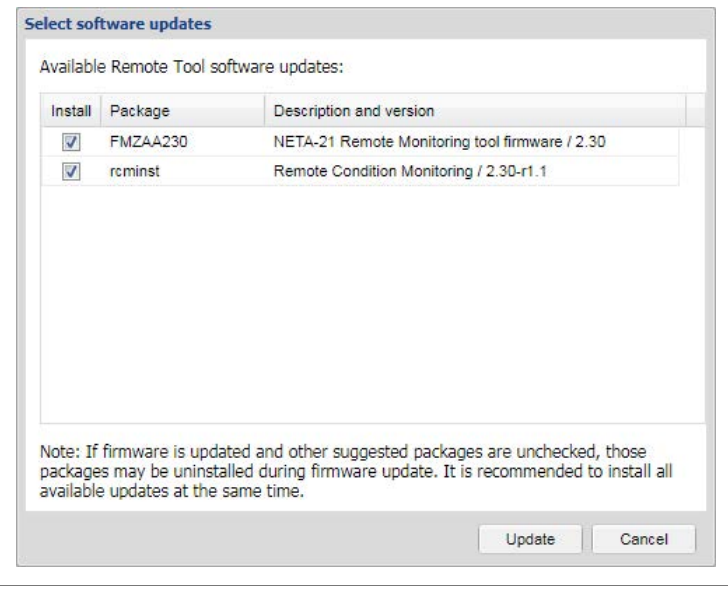

Sind keine Updates vorhanden, erscheint ein Dialog.

<span id="page-37-0"></span>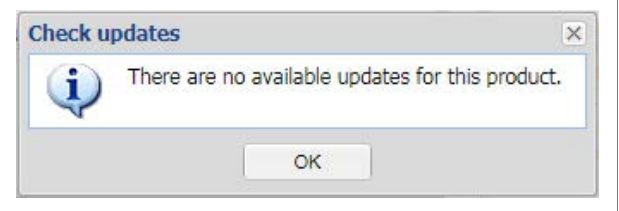

### **Verwendung von ABB Ability Cloud mit NETA-21 und RMDE-01**

Wenden Sie sich bitte bezüglich einer Dienstleistungsvereinbarung oder einer Demo-Version an Ihre ABB-Vertretung, um ABB Ability Services zu nutzen.

Für einen Benutzerzugang zu den Portalen und Online-Support zu vorhandenen vereinbarten Services oder Verträgen wenden Sie sich an den Global Remote Services Support unter *CH-Drive.Remote.Support@abb.com*.

Das Formular für die Verbindungseinrichtung enthält Systeminformationen wie z. B.:

• Angaben zum Kunden und zum Ort

- Seriennummern der angeschlossenen NETA-21 und RMDE-01
- Angeschlossene Frequenzumrichter; Seriennummern und Typen, vorzugsweise die Softwareversionen des Frequenzumrichter, die mit Kompatibilitätstabellen verglichen werden, so dass auch die Vorlagen zur Protokollierung der Signale und die Kundenportal-Ansichten für die angeschlossenen Frequenzumrichter zur Verfügung gestellt werden.

Die angeschlossenen Frequenzumrichter müssen in Datenbanksystemen von ABB registriert sein, z. B. ServIS. Weitere Informationen zur Registrierung von Frequenzumrichtern, siehe [http://new.abb.com/drives/services/drive-registration.](http://new.abb.com/drives/services/drive-registration)

Um ABB Ability Services für Frequenzumrichter zu nutzen, muss der Benutzer über ein MyABB-Konto verfügen. Das MyABB-Konto kann für eine externe E-Mail-Adresse angelegt werden.

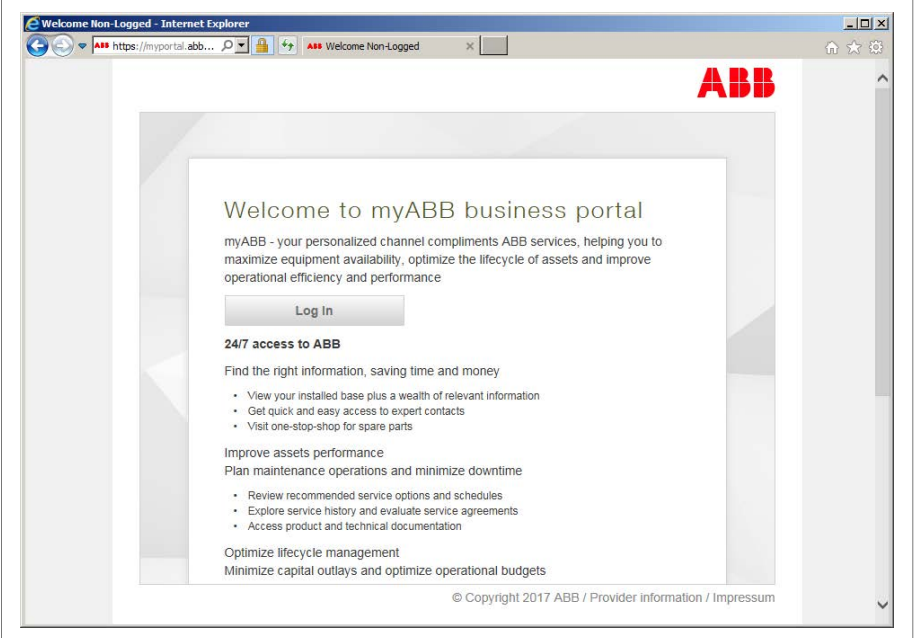

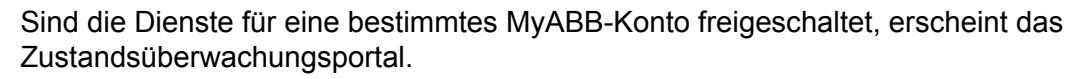

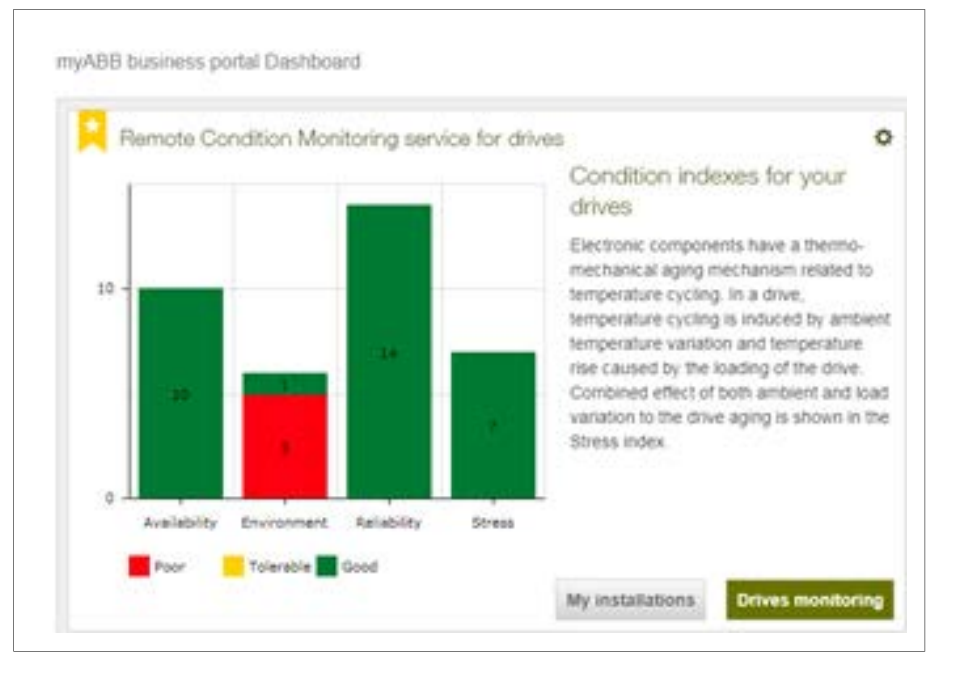

#### *40 Inbetriebnahme*

Das Zustandsüberwachungsportal zeigt eine Übersicht des Zustands der Überwachungseinrichtung und Berichte über den Zustand der Frequenzumrichter an, und ermöglicht das Einrichten von E-Mail-Benachrichtigungen.

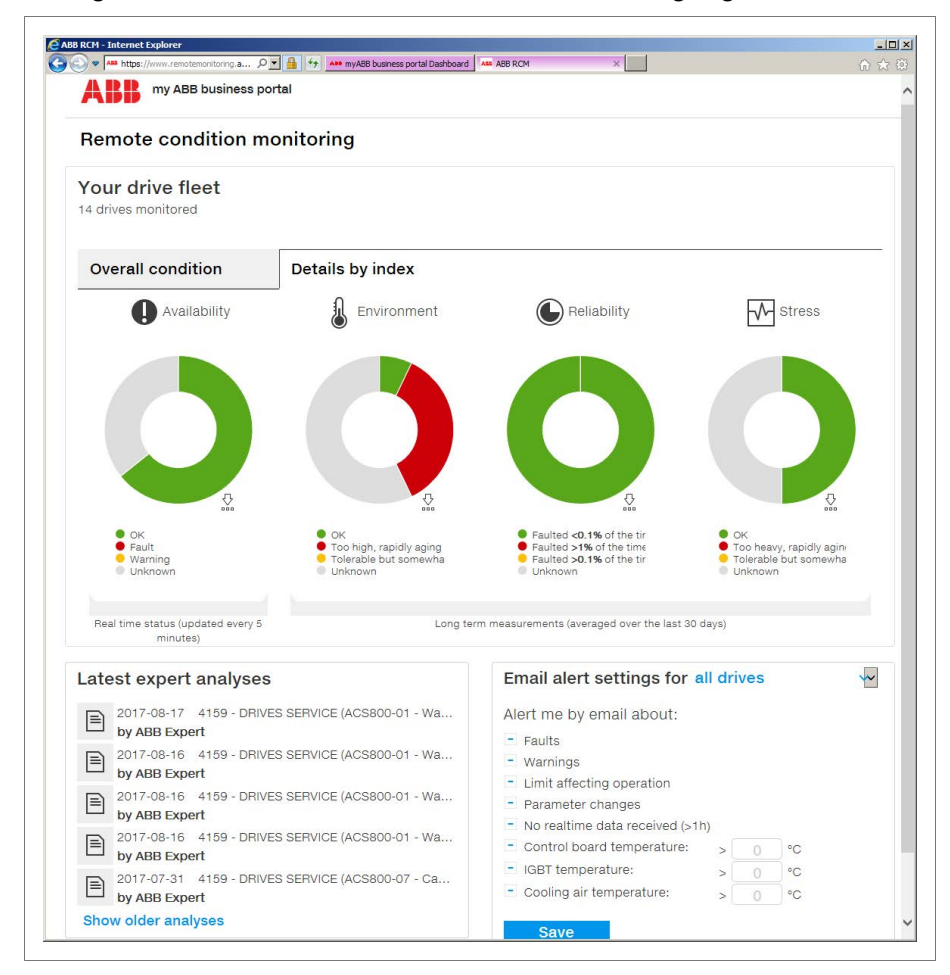

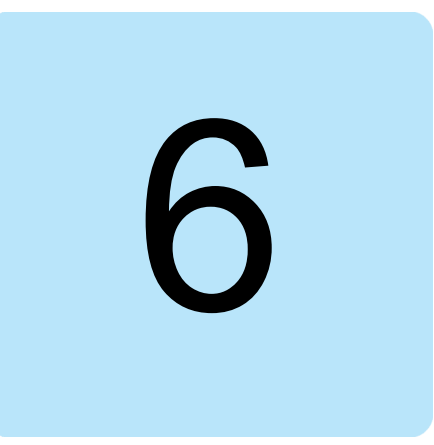

## <span id="page-40-1"></span><span id="page-40-0"></span>**Wartung**

## <span id="page-40-2"></span>**Inhalt dieses Kapitels**

Dieses Kapitel enthält Anweisungen zur Wartung des RMDE-01.

## **Rekonfigurieren des 3G-Modems**

#### **Voraussetzung**

- Sicherstellen, dass eine SD-Karte vorhanden ist, mit einer *comfcfg.txt*-Datei, die die geeigneten Konfigurationsdaten enthält. Siehe Abschnitt *Ändern der [Modemkonfiguration](#page-29-0) mittels [SD-Karte](#page-29-0) (Seite 30)*.
- Außerdem sicherstellen, dass gültige 3G-Daten zur Verfügung stehen:
	- PIN-Code der SIM-Karte
	- APN-Adresse des 3G-Betreibers
	- PPCL-Benutzername und Passwort
	- 3G-Benutzername und Passwort der Telefongesellschaft.
- 1. Die Konfigurationsdatei (*comcfg.txt*) auf der SD-Karte über einen lokalen Rechner bearbeiten.
- 2. Die SD-Karte vorsichtig aus einem lokalen Rechner entfernen.
- 3. Das RMDE-01 einschalten.
- 4. Vor dem Hochfahren des Mobilfunkmodems (A50) eine Minute warten.
- 5. Die SD-Karte in den SD-Kartensteckplatz (A50) am Mobilfunkmodem stecken.
- 6. Warten bis das Einrichten abgeschlossen ist und die USR LED am Mobilfunkmodem (A50) beginnt langsam zu blinken.
- 7. Nach der Verarbeitung der SD-Karte, zeigt das Modem das Ergebnis über die USR LED an.
	- Grüne LED = erfolgreich.
	- Rote LED = nicht erfolgreich.
- Wenn das Mobilfunkmodem (A50) bereits konfiguriert gewesen war, wechseln die LEDs ihre Farbe beim Einstecken der SD-Karte nicht.
- 8. Die SD-Karte für den Neustart entfernen.
	- Nach dem Neustart werden alle Ethernet-Anschlüsse grün angezeigt. Falls die SIM-Karte konfiguriert ist, muss Signal und ST-LED dauerhaft orange leuchten.

## <span id="page-41-0"></span>**Überprüfen der Einstellungen des 3G-Modems**

- 1. Einen PC über Ethernet-Kabel mit dem Mobilfunkmodem (A50) verbinden.
- 2. Webbrowser öffnen und zu *https://10.0.0.53* navigieren
	- Überprüfen, ob die Mobilfunkmodem-Verbindung (A50) aktiv ist und mit grüner LED angezeigt wird.
	- Die Talk2M-Verbindung wird mit roter LED angezeigt.
	- Wenn erforderlich, die Benutzeranmeldeinformationen eingeben.

<span id="page-41-1"></span>Nach dem Überprüfen der Einstellungen des 3G-Modems, prüfen, ob die Internetverbindung über das Mobilfunkmodem (A50) funktioniert. Während der Überprüfung der Internetverbindung, WiFi deaktivieren. Nach Beenden des Tests WiFi wieder freischalten.

## <span id="page-41-2"></span>**Konfigurieren des NETA-21-Moduls**

#### ■ **Einstellen einer festen IP-Adresse für NETA-21**

- 1. Einen lokalen PC über Ethernet-Kabel mit dem NETA-21-Modul verbinden. Alle anderen Kabel (außer Stromversorgungskabel) vom NETA-21 abziehen.
	- Anweisungen zum Verbinden eines PC mit NETA-21, siehe Abschnitt *[Anschließen](#page-35-0) des PC an [NETA-21](#page-35-0) (Seite 36)*.
	- Der Anmeldedialog erscheint.
- 2. Benutzername und Passwort eingeben und auf **Login** [Anmelden] klicken.
	- Bei der ersten Anmeldung nach dem Laden der Software wird der Lizenzdialog angezeigt.
- 3. Den Lizenzdialog schließen, um das NETA-21-Dashboard zu starten.
- 4. Im NETA-21-Web-UI, zu **Settings** [Einstellungen] ˃ **Network Interface** [Netzwerkschnittstelle] ˃ **Ethernet 2** (Reiter) navigieren.
- 5. Die feste IP-Adresse *10.58.0.x0* eingeben, wobei x0 der spezifischen NETA-21-Kennzeichnung entspricht (.10, .20, .30 oder .40).
	- Beachten, dass jedes NETA-21 innerhalb des RMDE-01 eine eigene eindeutige IP-Adresse haben muss.
- 6. *10.0.0.53* als Gateway-Adresse, *255.255.255.0* als Netzmaske und *8.8.8.8* (oder Betreiber-spezifischen Wert) als DNS-Server eingeben.
- 7. Die Einstellungen für Ethernet 2 speichern.
	- Die Einstellungen werden sofort wirksam. Die Verbindung kann über die Schaltfläche Test connection [Verbindung testen] getestet werden (z. B. Ping-Test mit *www.abb.com*).

## <span id="page-42-0"></span>**Aktualisieren der Software von NETA-21 und Mobilfunkmodem**

Um ein gutes Sicherheitsniveau für Mobilfunkmodem und NETA-21 aufrecht zu erhalten, sollte die Software von NETA-21 und Mobilfunkmodem unbedingt regelmäßig aktualisiert werden.

Anweisungen zum Aktualisieren der NETA-21-Software, siehe *NETA-21 remote monitoring tool User's manual* (3AUA0000096939 [Englisch]).

Der Prüfvorgang zum Firmware-Update kann über die NETA-21-Internetschnittstelle wiederholt werden. Werden die NETA-21-Tools im Rahmen eines Dienstleistungsvertrages verwaltet, behält sich ABB das Recht vor, kritische Sicherheitspatches in den NETA-21-Tools zu installieren.

Die Firmware des Mobilfunkmodems wird unter Verwendung des externen Tools eBuddy durchgeführt. Ist die Talk2M-VPN-Verbindung freigeschaltet, kann das Mobilfunkmodem die eigene Firmware automatisch aktualisieren.

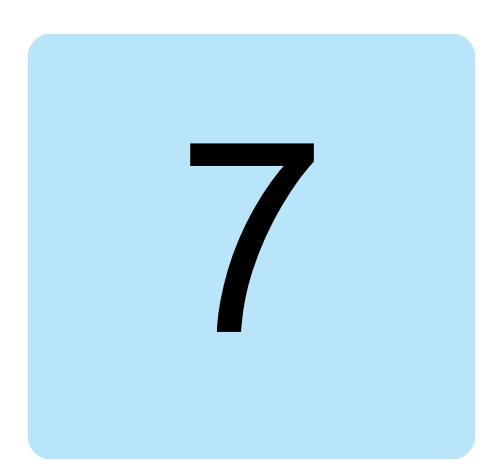

## <span id="page-44-1"></span><span id="page-44-0"></span>**Störungssuche**

## <span id="page-44-2"></span>**Inhalt dieses Kapitels**

In diesem Kapitel wird das Aufspüren von Störungen über die Status-LEDs des Mobilfunkmodems (A50) beschrieben.

## **LED-Anzeigen des Mobilfunkmodems**

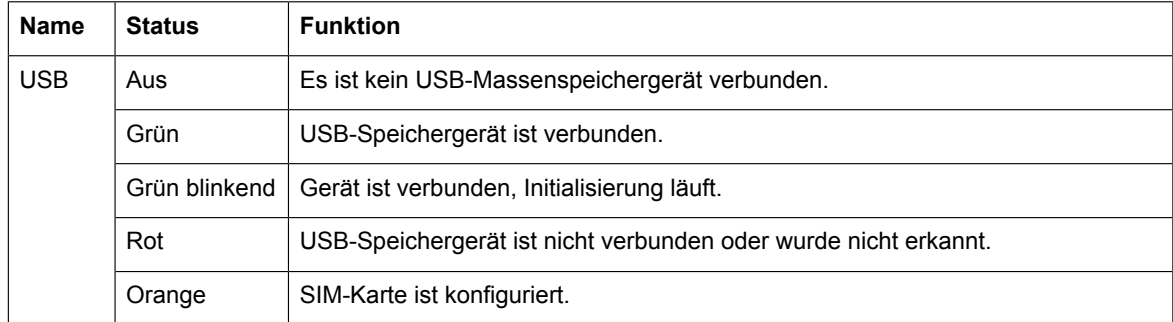

## <span id="page-44-3"></span>**Störungssuche am Mobilfunkmodem**

Die folgenden Anweisungen befolgen, wenn der Test der Internetverbindung über das Modem mit einem PC nicht erfolgreich ist.

- WiFi am PC deaktivieren, so dass der PC nur kabelgebundenes Ethernet nutzt.
- Proxy im Webbrowser deaktivieren, um sicherzustellen, dass die Verbindung direkt ist.
- Mit einen anderem Webbrowser probieren.
- Die Sicherheitseinstellungen am PC prüfen.
- Die zuvor geänderten Ethernet-Einstellungen überprüfen und, im Falle von Fehlern beim Einrichten der IP-Adresse, einen Neustart des PC ausführen.
- Prüfen, ob Ping auf IP-Adresse "10.0.0.53" eine Antwort vom Host auslöst. Falls auf Ping eine Antwort kommt, aber der Webbrowser die Seite nicht öffnet, einen Neustart des RMDE-01 durchführen.
- Ping auf eine externen Seite ausführen, zum Beispiel "ping www.abb.com", um zu überprüfen, ob Verbindung zu externer Seite korrekt funktioniert.
- Prüfen, ob die SIM-Karte und die angegebenen Einstellungen funktionieren, d. h. die SIM-Karte ermöglicht eine Internetverbindung über ein anderes Modem oder Mobiltelefon.
- Ist das Modem erreichbar, aber es ist kein Zugriff auf das Internet möglich, das Importieren der Einstellungen von der SD-Karte probieren und die kundenspezifischen Optionen prüfen. Anweisungen zur Störungssuche, siehe Abschnitt *[Störungssuche](#page-45-0) bei [Internetverbindung](#page-45-0) des Modems*.
- <span id="page-45-0"></span>• Wenn das Modem von vornherein keinen Internetzugriff zulässt, versuchen die Einstellungen von der SD-Karte zu importieren. Importieren der Einstellungen, siehe Abschnitt *Ändern der [Modemkonfiguration](#page-29-0) mittels SD-Karte (Seite 30)*.
	- Funktioniert die Internetverbindung nicht, am Mobilfunkmodem anmelden und kundenspezifische Einstellungen einzeln überprüfen.

### **Störungssuche bei Internetverbindung des Modems**

Die folgenden Anweisungen befolgen, wenn die Internetverbindung des Modems nicht funktioniert.

- 1. Einen PC über Ethernet-Kabel mit dem Mobilfunkmodem (A50) verbinden.
- 2. Im Webbrowser zur Internetschnittstelle des Mobilfunkmodems (A50) navigieren (*https://10.0.0.53*).
	- Sich mit den Benutzeranmeldeinformationen des Mobilfunkmodems anmelden (Benutzername: Adm, Passwort: Adm).
	- Das Dashboard zur Konfigurierung wird angezeigt.

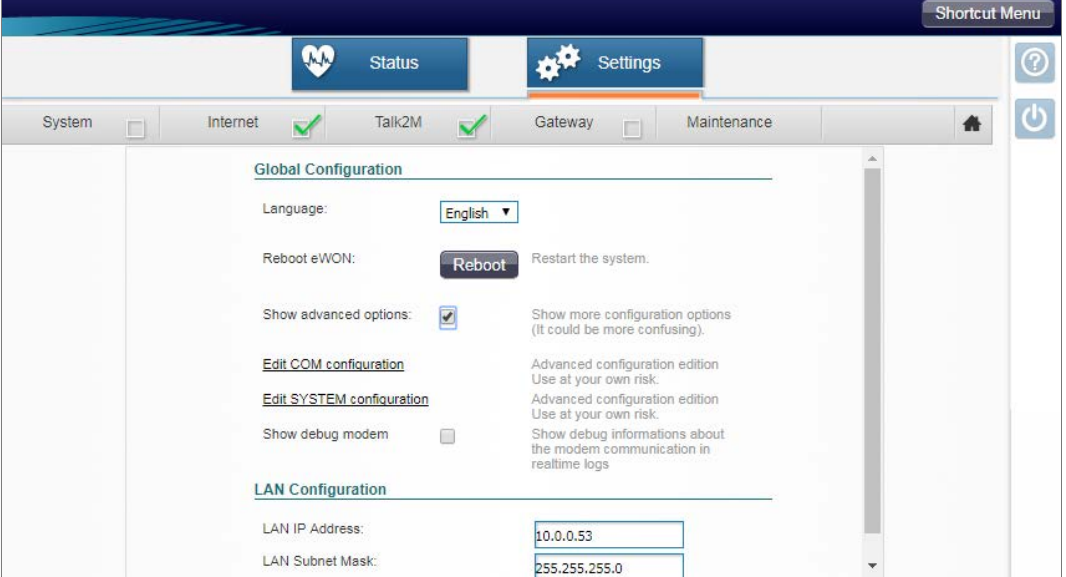

- 3. Zu **Settings** [Einstellungen] ˃ **Maintenance** [Wartung] navigieren.
- 4. Das Kontrollkästchen **Show advanced options:** [Erweiterte Optionen anzeigen] markieren.
- 5. Auf den Link **Edit COM configurations** [COM-Einstellungen bearbeiten] klicken.
- 6. Die in der Liste verfügbaren Optionen durchsuchen und ggf. ändern.
	- Natltf =  $2$  (Nat und TF auf WAN)
	- VPNRedirect = 0 (Verkehr außerhalb des VPN-Tunnels zulassen)
	- FwrdToWAN = 1 (LAN-Verkehr an WAN weiterleiten).
- 7. Die Einstellungen der COM-Konfiguration speichern.
- 8. Einen Neustart des Mobilfunkmodem durchführen, um die Einstellungen wirksam werden zu lassen.

Entsteht eine Störung des 3G-Modem-Signals, wird das 3G-Modem innerhalb einer Minute versuchen, die Daten erneut zu senden.

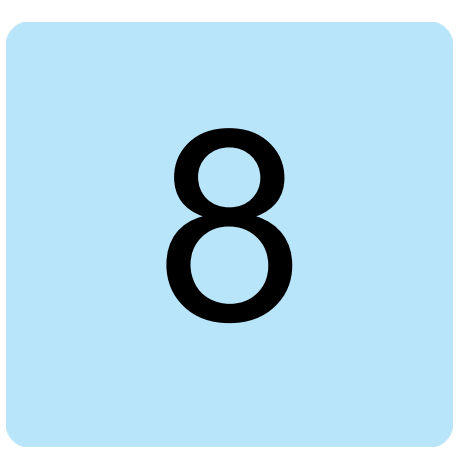

## <span id="page-48-1"></span><span id="page-48-0"></span>**Technische Daten**

## **Inhalt dieses Kapitels**

<span id="page-48-2"></span>Dieses Kapitel enthält die technische Spezifikation des RMDE -01, z. B. technische Anforderungen und Bestimmungen zur Erfüllung der Anforderungen des CE- und anderer Kennzeichen.

## **Abmessungen und Gewichte**

<span id="page-48-3"></span>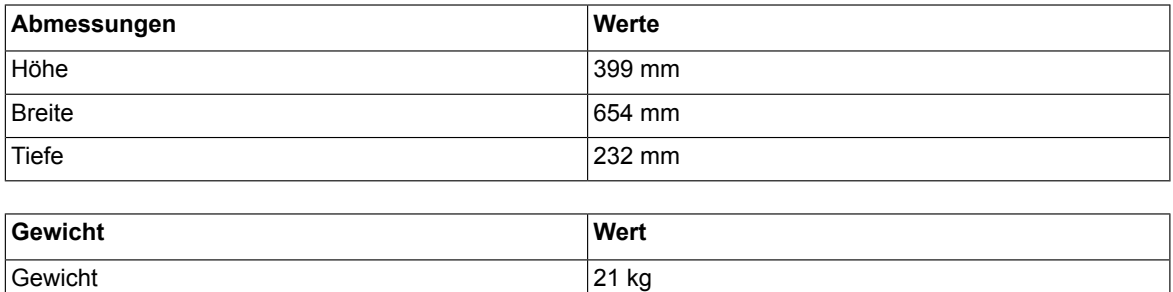

## **Umgebungsbedingungen**

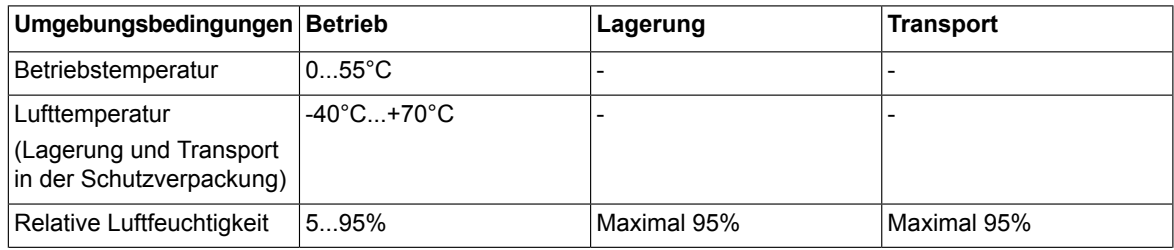

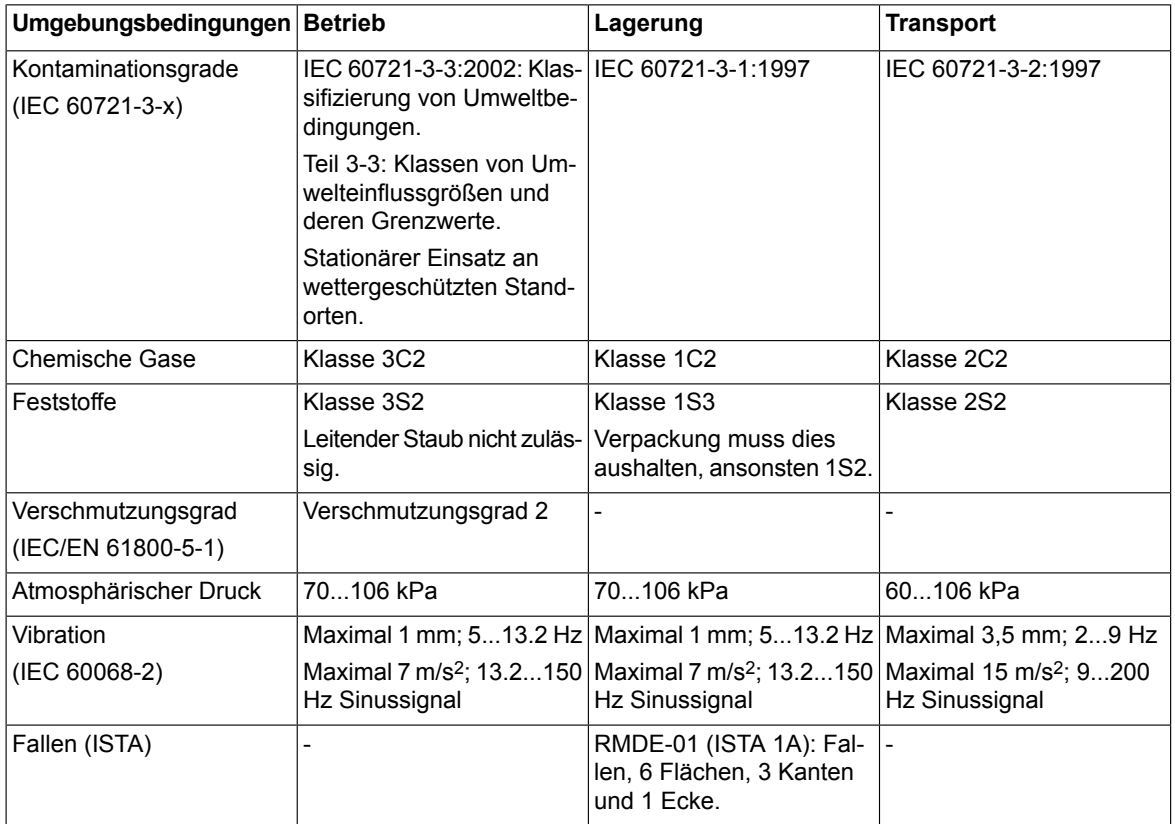

## <span id="page-49-0"></span>**Schutzklassen**

<span id="page-49-1"></span>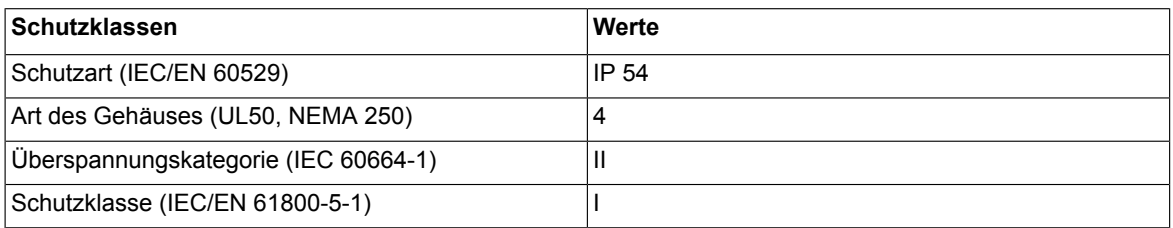

## **Verwendete Materialien**

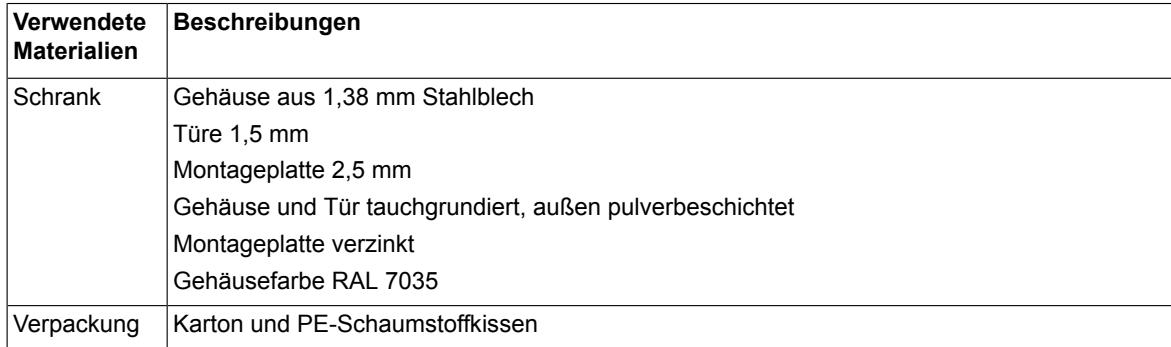

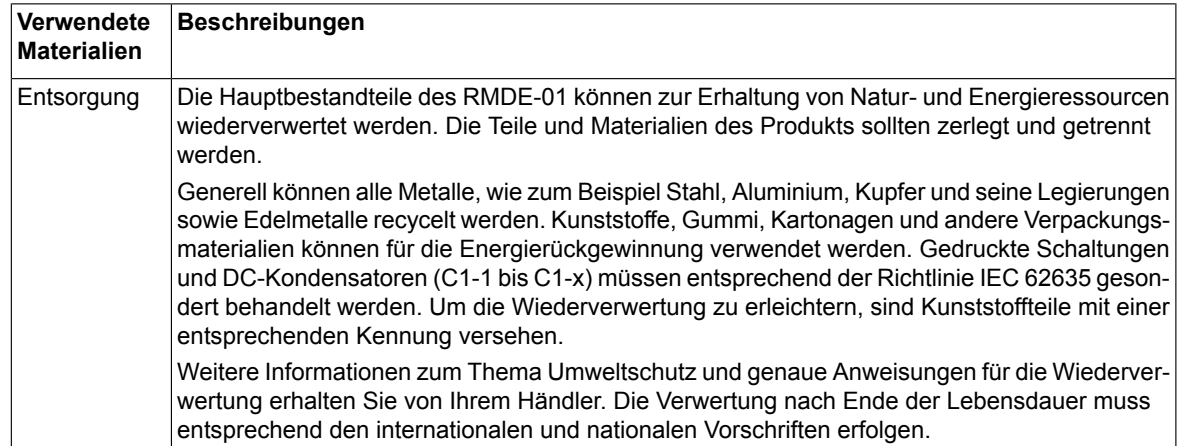

## <span id="page-50-0"></span>**Verlustleistung Kühldaten und Geräuschpegel**

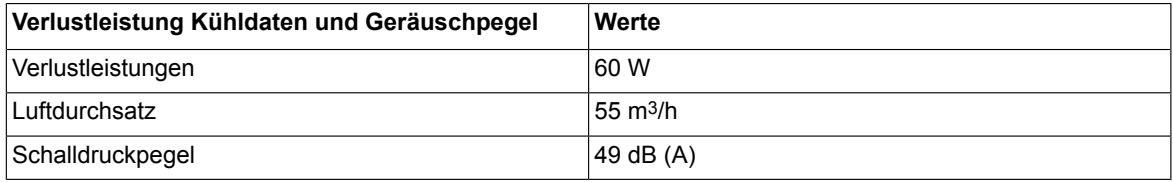

## <span id="page-50-1"></span>**Kabeldaten**

<span id="page-50-2"></span>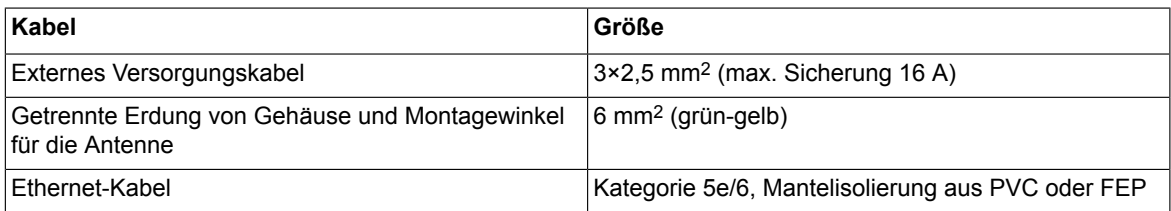

## <span id="page-50-3"></span>**Technische Daten von Modem und Antenne**

#### <span id="page-50-4"></span>■ **Modem**

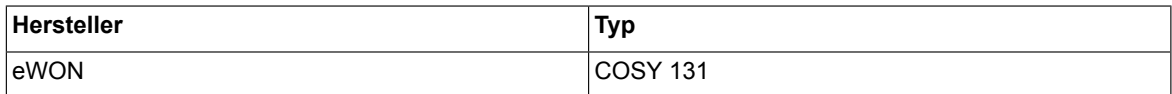

#### ■ **Antenne**

<span id="page-50-5"></span>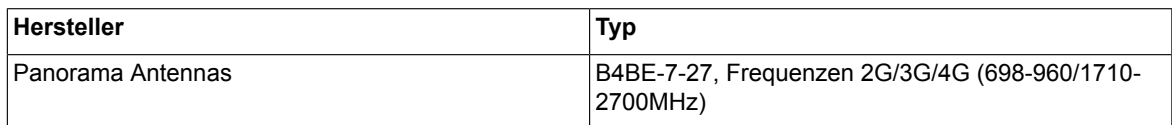

### **Offene Anschlüsse**

Information zu lokal am RMDE-01 verfügbaren offenen TCP- und UDP-Anschlüssen, siehe *NETA-21 remote monitoring tool User's manual* (3AUA0000096939 [Englisch]).

Das Mobilfunkmodem maskiert die meisten eingehenden Anschlüsse mit der Firewall und erlaubt etwas ausgehenden Verkehr vom NETA-21.

## <span id="page-51-0"></span>**Anwendbare Normen**

- EN 301 511 V9.0.2
- EN 301 489-1 V2.1.1
- EN 301 489-52 V1.1.0
- EN 62311:2008
- <span id="page-51-1"></span>• EN 60950-1:2006 + A11:2009 + A1:2010 + A12:2011 + A2:2013

## **Kennzeichnungen**

<span id="page-51-2"></span>CE-Kennzeichen.

## **WEEE-Kennzeichen**

Das Produkt ist mit dem Mülltonnensymbol gekennzeichnet. Es gibt an, dass das Produkt am Ende seiner Lebensdauer an einer entsprechenden Sammelstelle dem Recyclingsystem zugeführt und nicht wie normaler Abfall entsorgt werden sollte. Siehe Abschnitt *Entsorgung*.

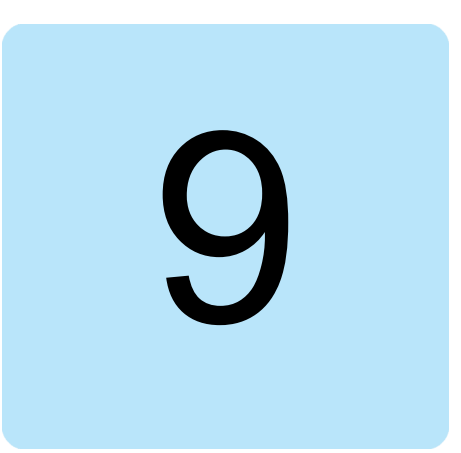

## <span id="page-52-1"></span><span id="page-52-0"></span>**Maßzeichnungen**

## **Inhalt dieses Kapitels**

Dieses Kapitel enthält die Maßzeichnungen des RMDE-01.

<span id="page-53-0"></span>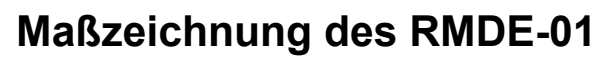

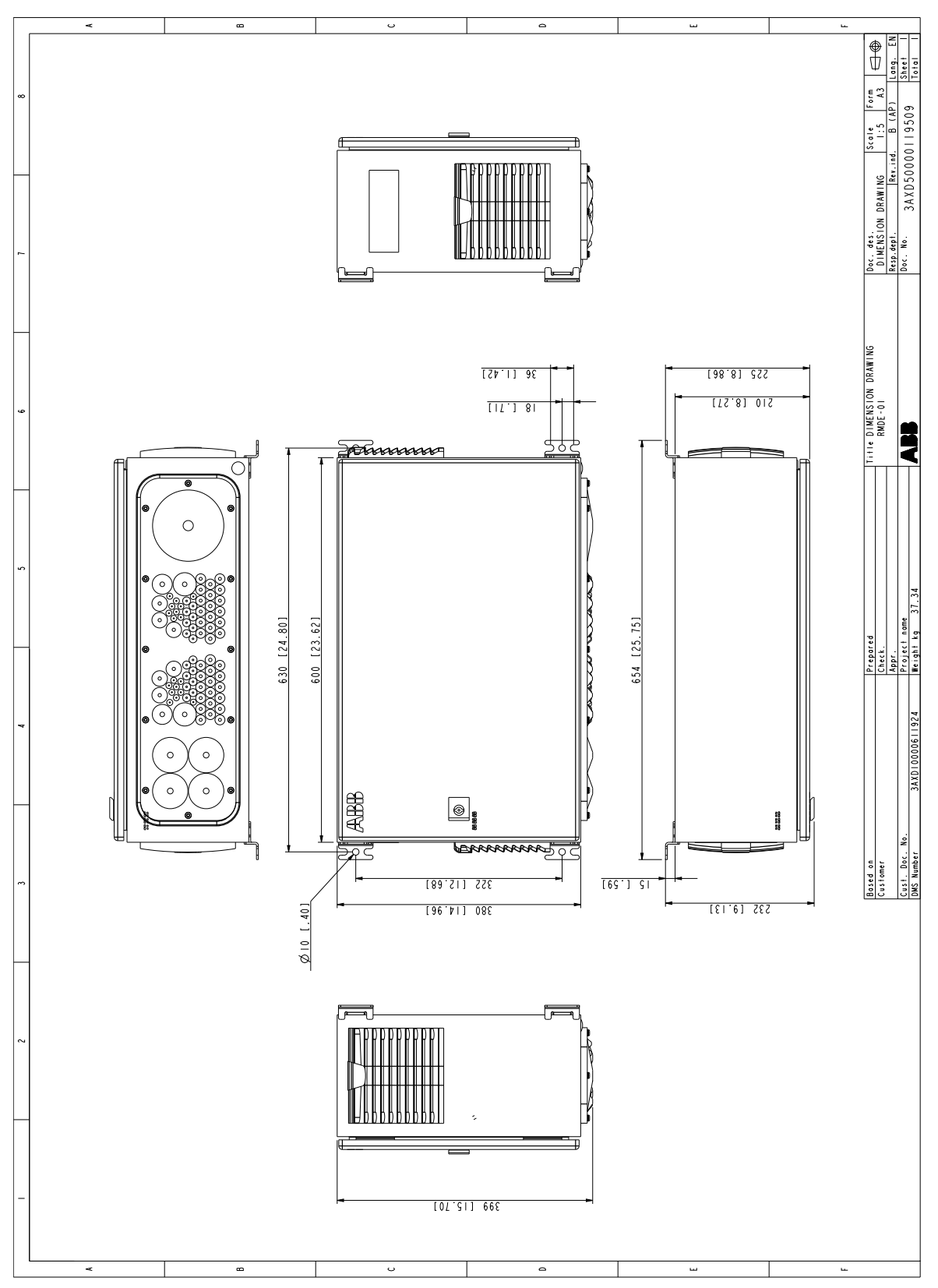

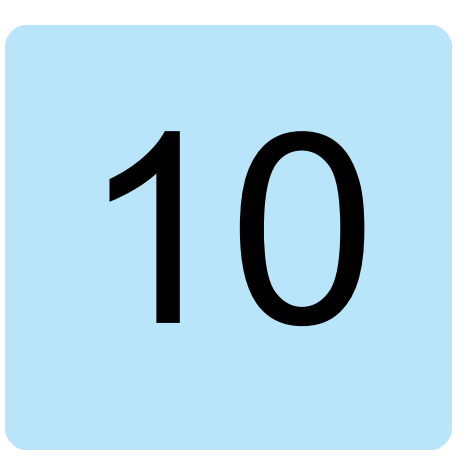

## <span id="page-54-1"></span><span id="page-54-0"></span>**Stromlaufpläne**

## **Inhalt dieses Kapitels**

Dieses Kapitel enthält die Stromlaufpläne des RMDE-01.

## <span id="page-55-0"></span>**Stromlaufpläne des RMDE-01**

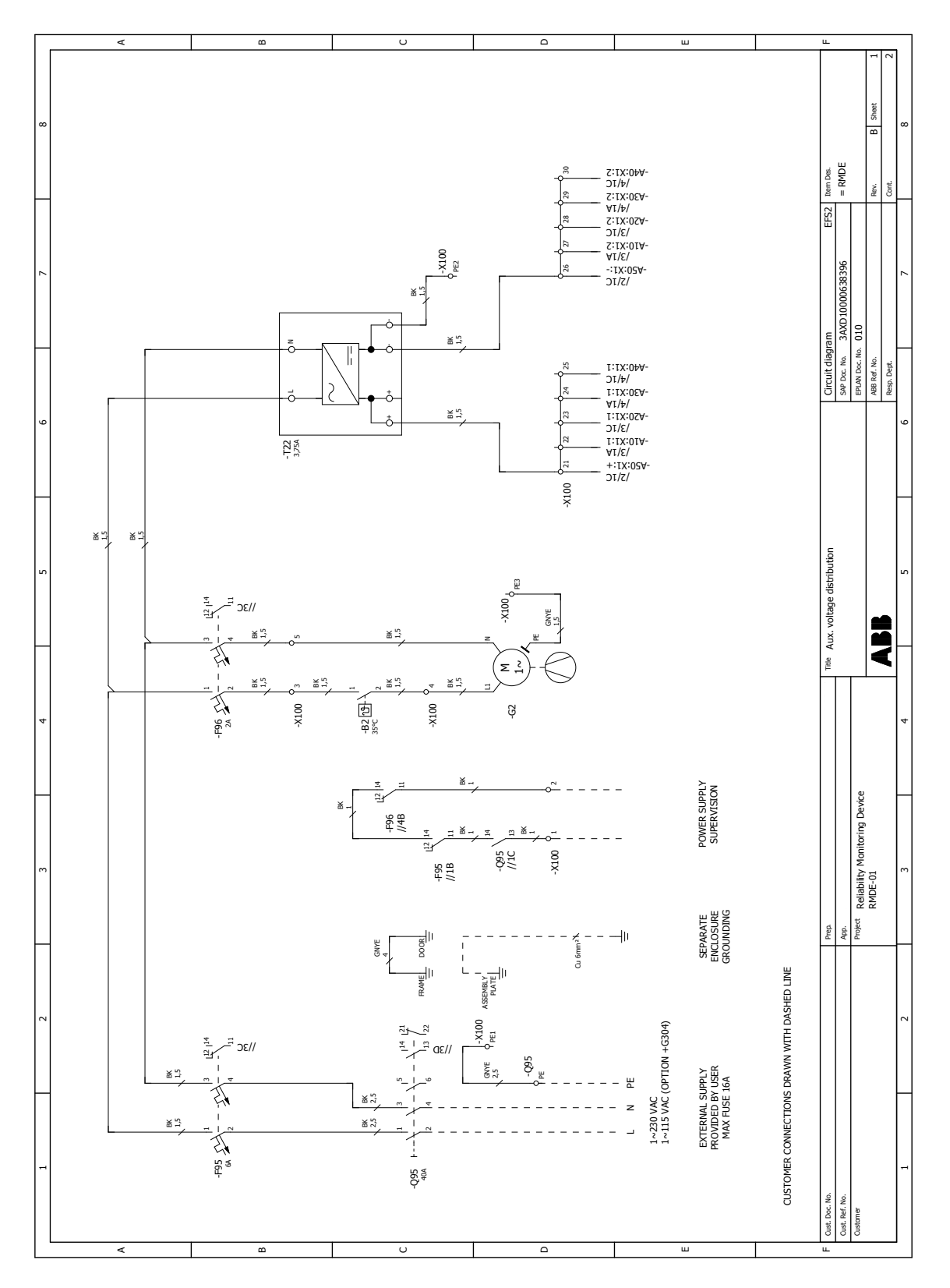

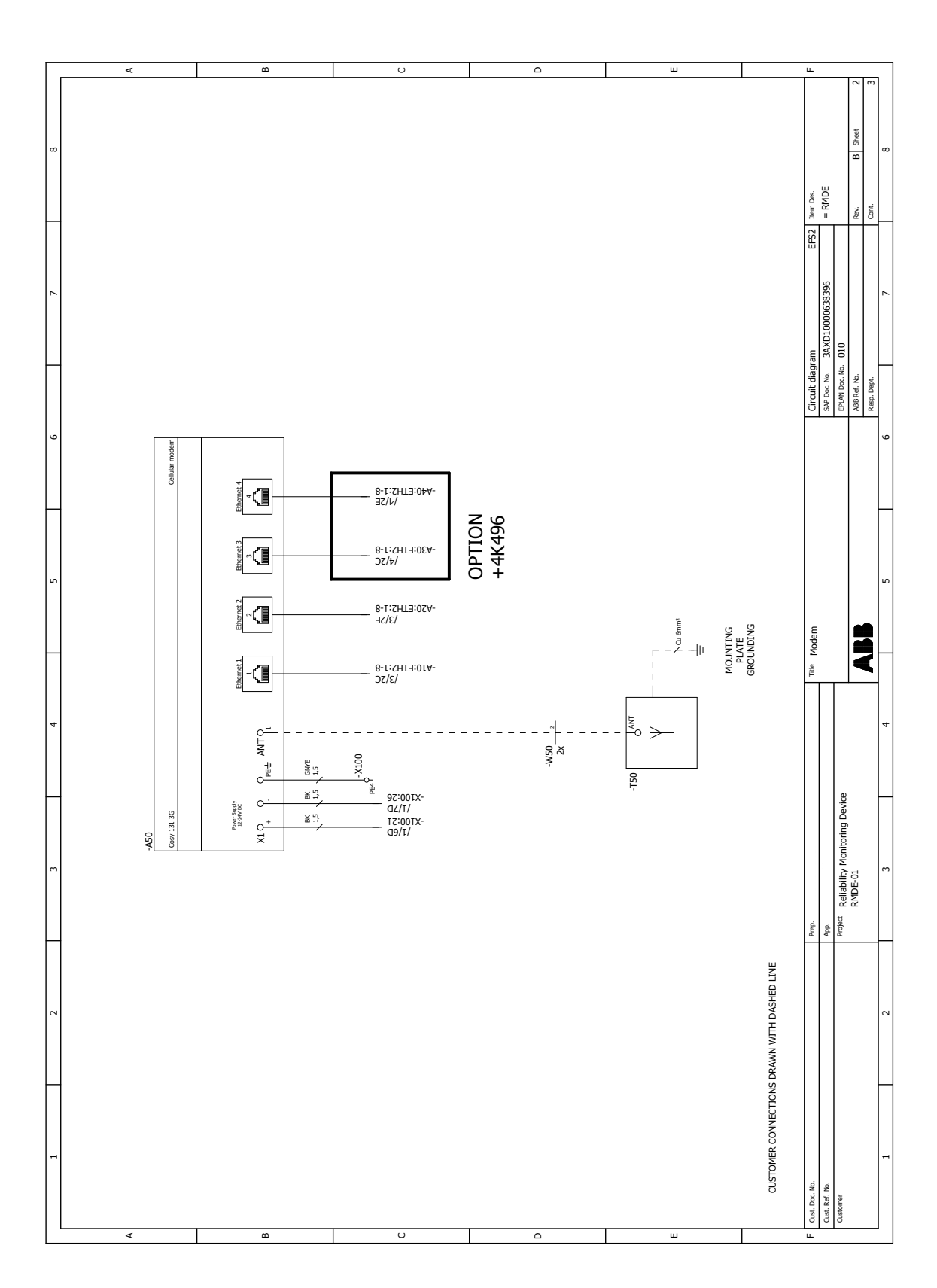

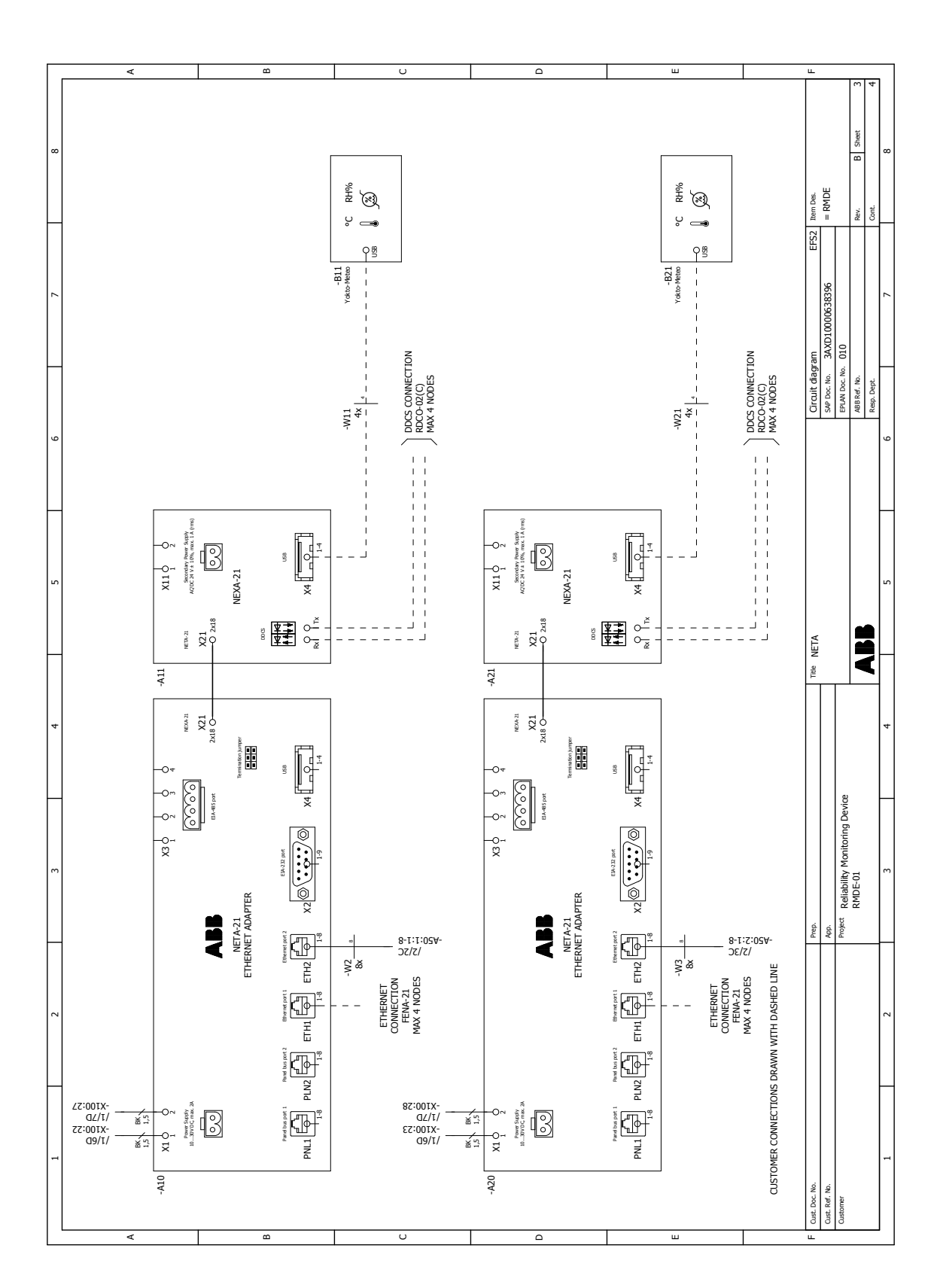

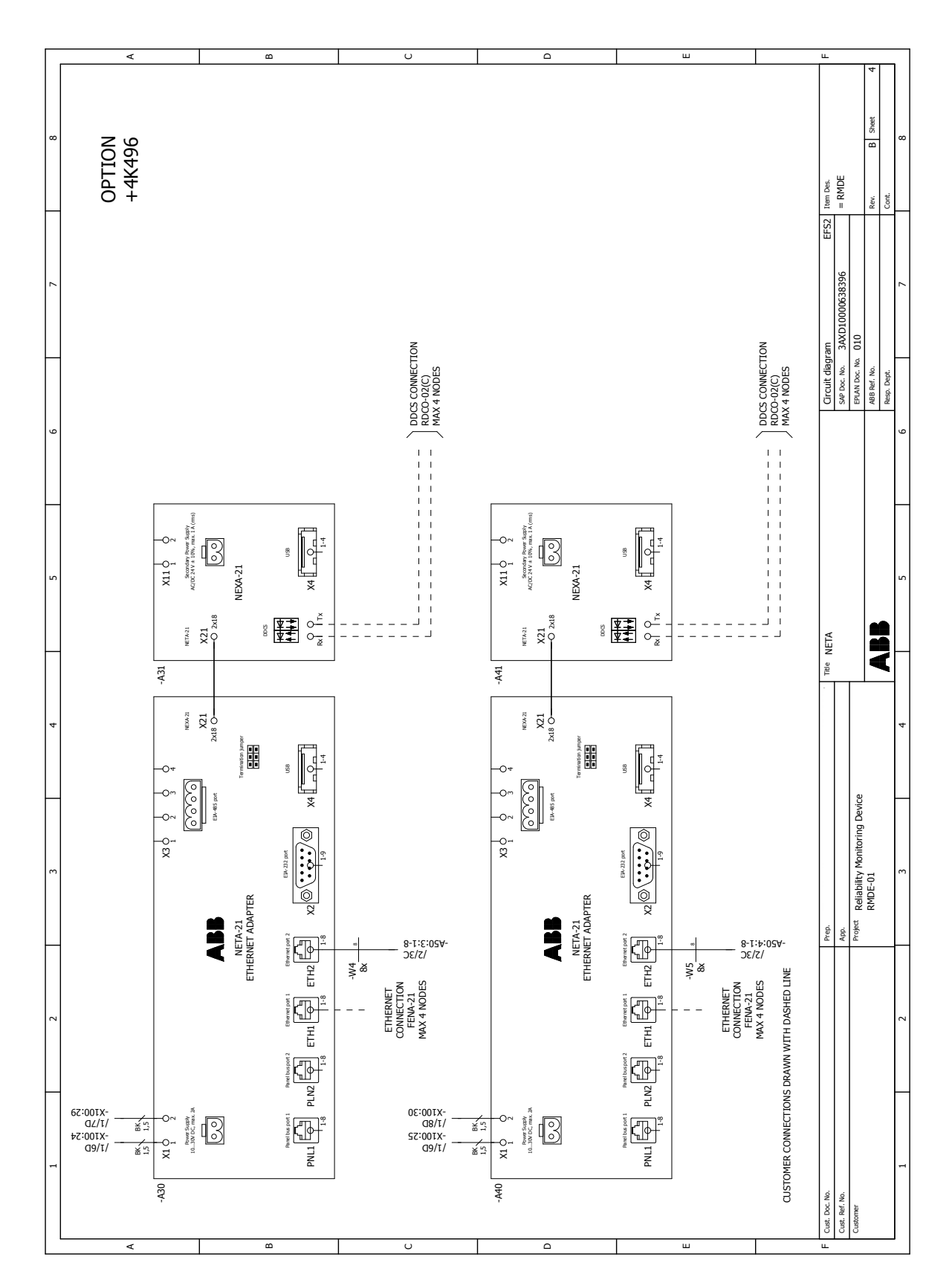

## <span id="page-60-0"></span>Ergänzende Informationen

#### Anfragen zum Produkt und zum Service

Wenden Sie sich mit Anfragen zum Produkt unter Angabe des Typenschlüssels und der Seriennummer des Geräts an Ihre ABB-Vertretung. Eine Liste der ABB Verkaufs-, Supportund Service-Adressen finden Sie auf der Internetseite unter <www.abb.com/searchchannels>.

#### Produkt-Schulung

Informationen zu den Produktschulungen von ABB finden Sie auf der Internetseite <new.abb.com/service/training>.

#### Feedback zu ABB Handbüchern

Über Kommentare und Hinweise zu unseren Handbüchern freuen wir uns. Auf der Internetseite <new.abb.com/drives/manuals-feedback-form> finden Sie ein Formblatt für Mitteilungen.

#### Dokumente-Bibliothek im Internet

Sie finden Handbücher und weitere Produkt-Dokumentation im PDF-Format auf der Internetseite [www.abb.com/drives/documents.](www.abb.com/drives/documents)

## Kontakt

**www.abb.com/drives**

3AXD50000290871 Rev A (DE) GÜLTIG AB 2018-01-31

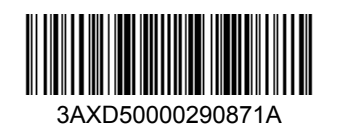

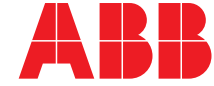

Power and productivity<br>for a better world<sup>™</sup>